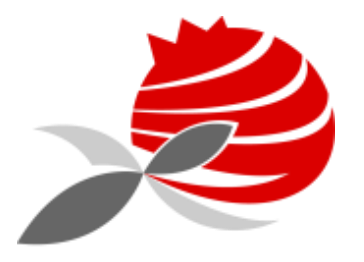

AGRUPAMENTO DE ESCOLAS PIONEIROS DA AVIAÇÃO PORTUGUESA

# Manual - Start Zoom\_3.0

2019/2020

**©JMGonçalves** 

## Instalação

## <https://zoom.us/support/download>

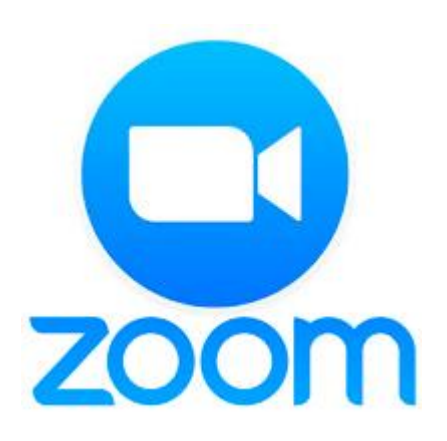

Notas:

- Só o professor precisa de instalar o programa  $\left\{ \right\}$
- $2)$ Aos alunos basta ter o link para entrar na aula
- A aula pode estar limitada a 40m, mas depois basta reativar e recomeça outra vez 3)

## Instalar esta aplicação

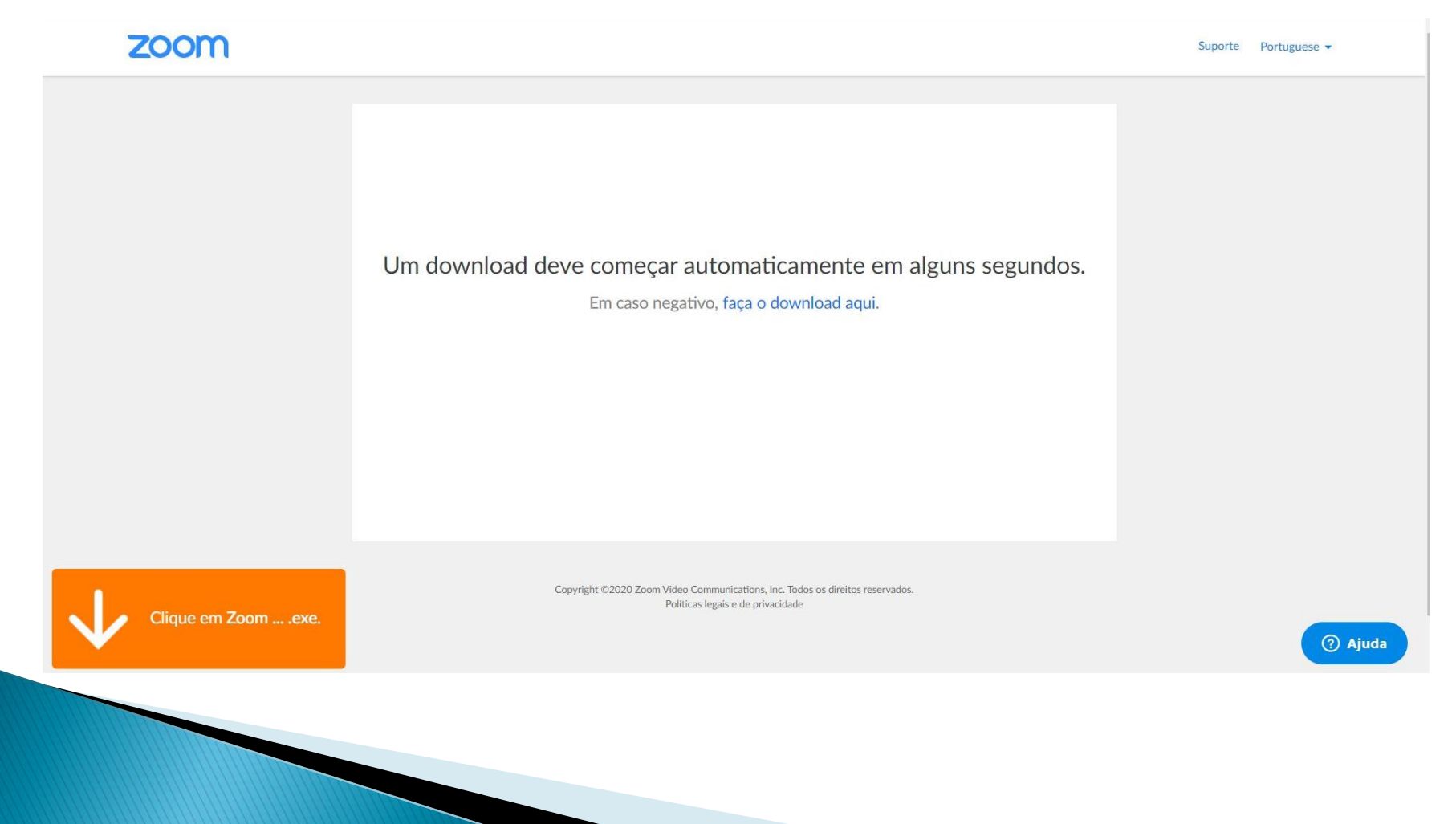

## Colocar o Link partilhado

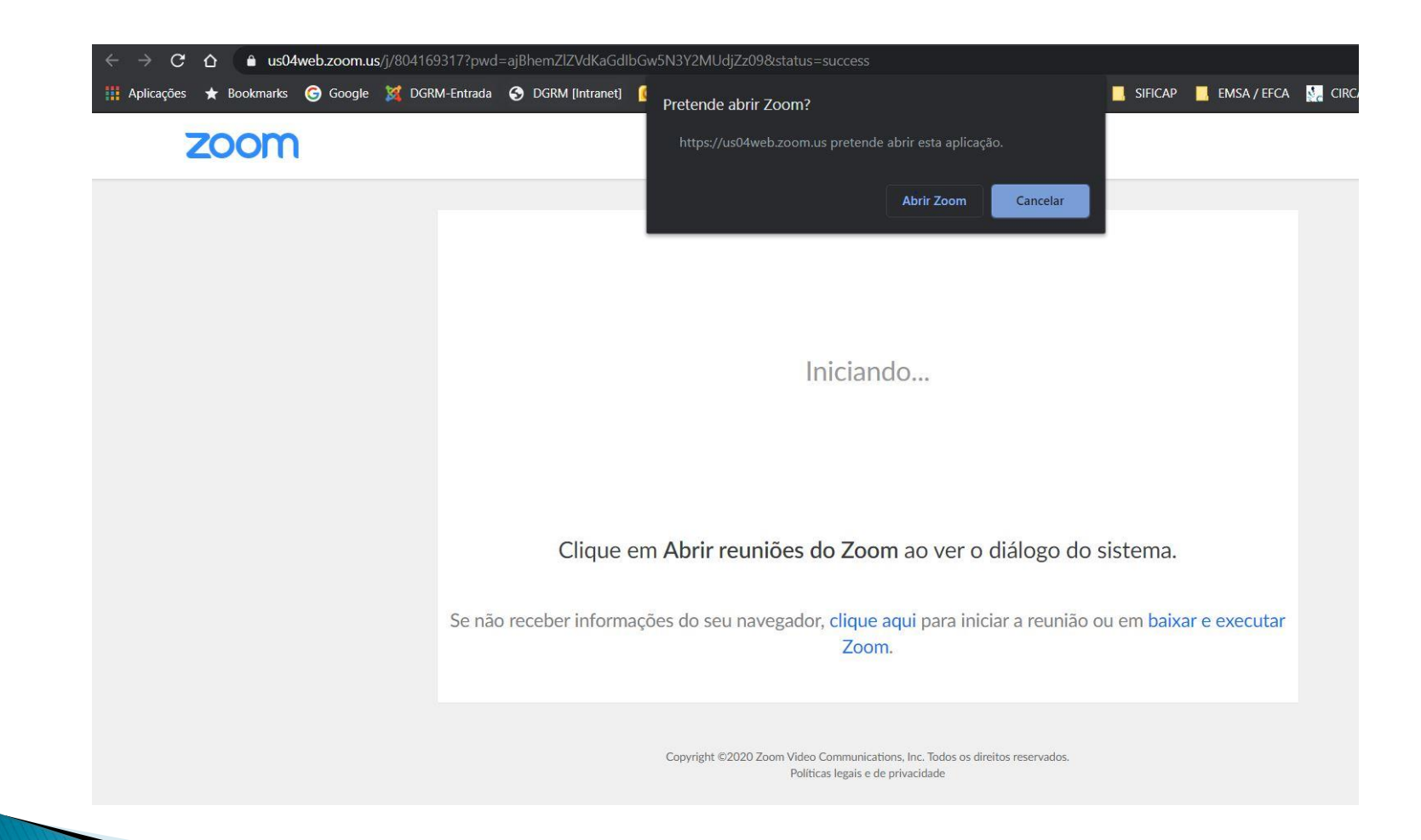

## **Concordar com os termos**

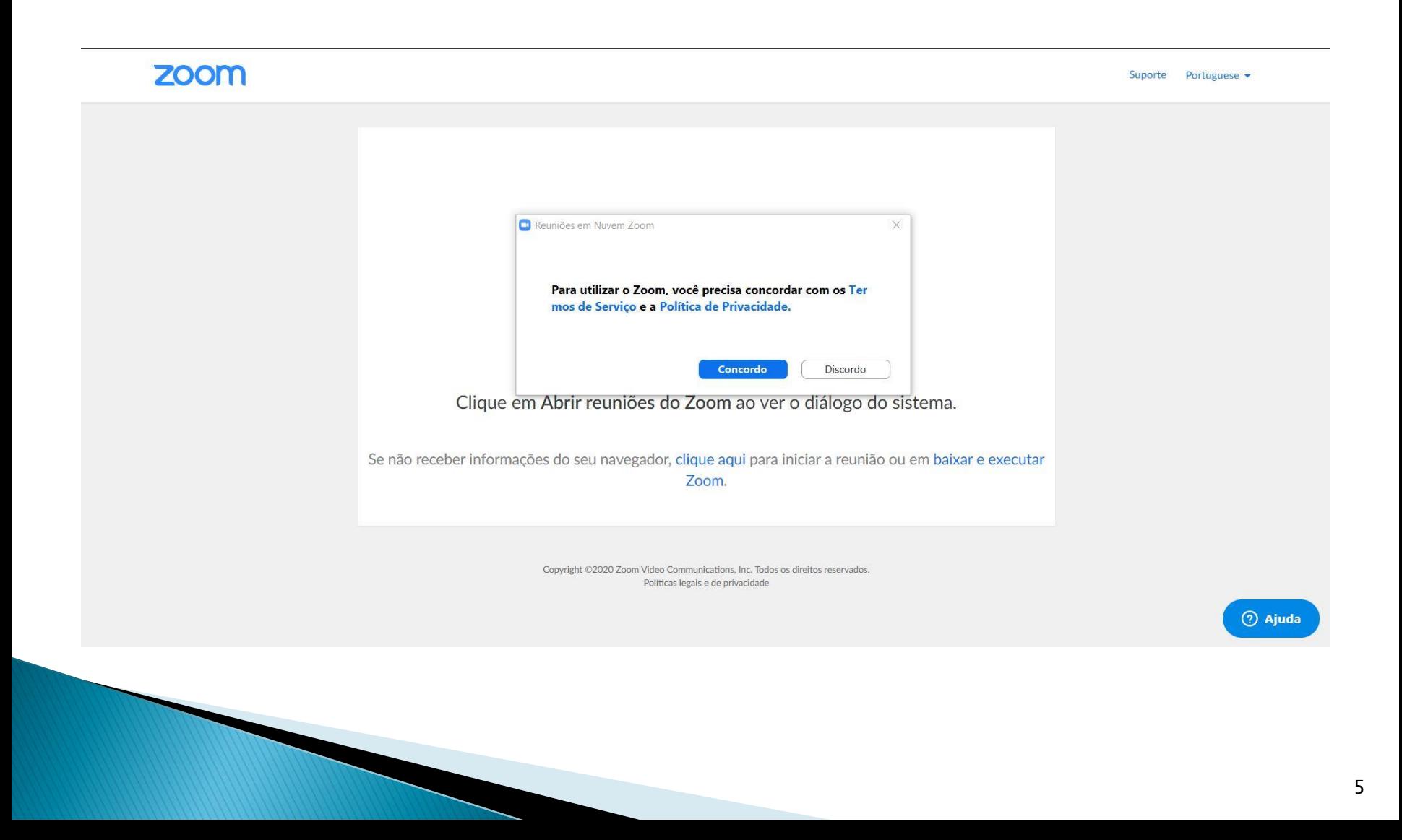

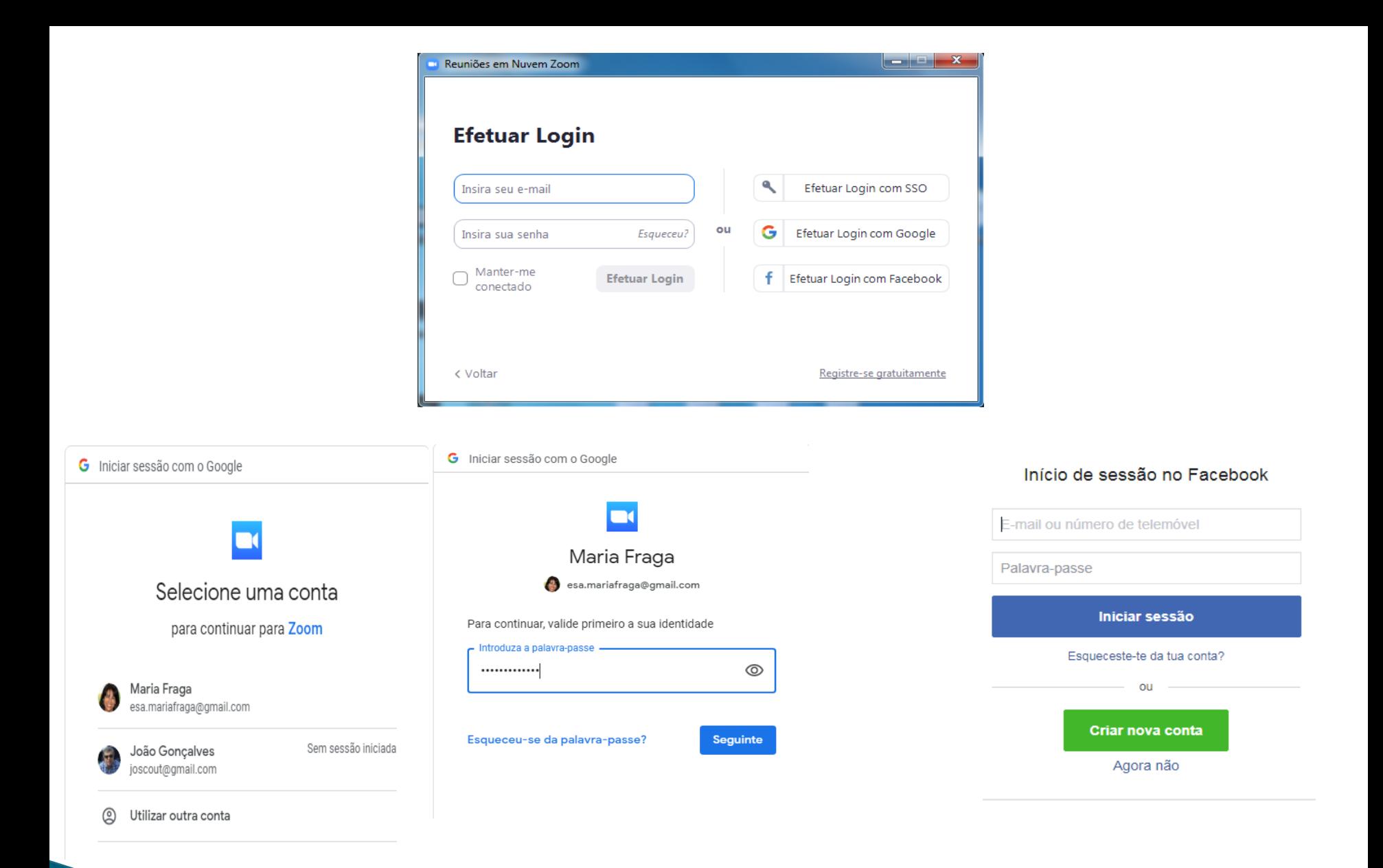

#### Inscreva-se Gratuitamente

Seu endereço de e-mail de trabalho

O Zoom é protegido pelo reCAPTCHA e aplicam-se a Política de Privacidade e os Termos de Serviço.

Inscreva-se

Ao me inscrever, eu concordo com a Política de Privacidade e os

Termos de Serviço.

ou

Parabéns por se inscrever no Zoom!

Para ativar sua conta, clique no botão abaixo e verifique seu endereço de e-mail:

**Ativar Conta** 

Se o botão acima não funcionar, cole isso no seu navegador:

https://zoom.us/activate?code=DB9Se7G51jF\_9BJFrN\_9cKBE8BkMSAVxB4sP74w3Wos.B QgAAAFxEiaiowAnjQANbWFtZmdAc2Fwby5wdAEAZAAAFmIBNGE3c09MU0FIZWRveIFB WFZuYkEAAAAAAAAAAA&fr=signup

Para mais ajuda visite nossa Central de Suporte.

### **ZOON**

Gostaríamos de ajudar você a aproveitar o máximo a Zoom enviando recursos. Você pode cancelar sua assinatura a qualquer momento.

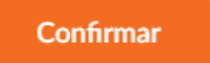

Configurar preferências

Confira nossa Política de Privacidade.

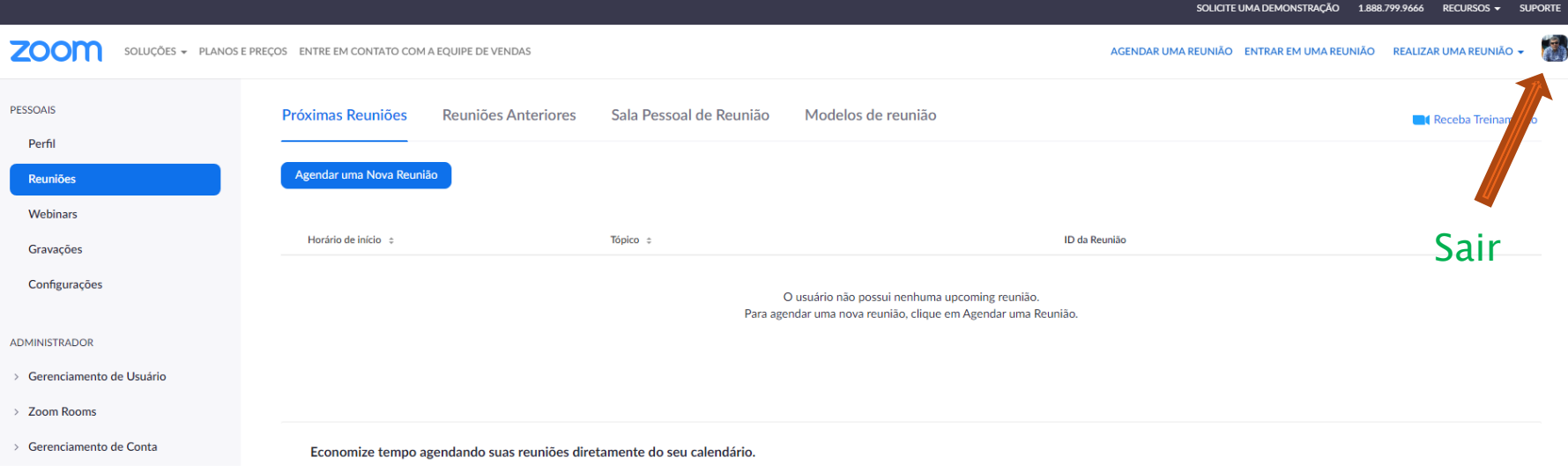

## https://zoom.us/

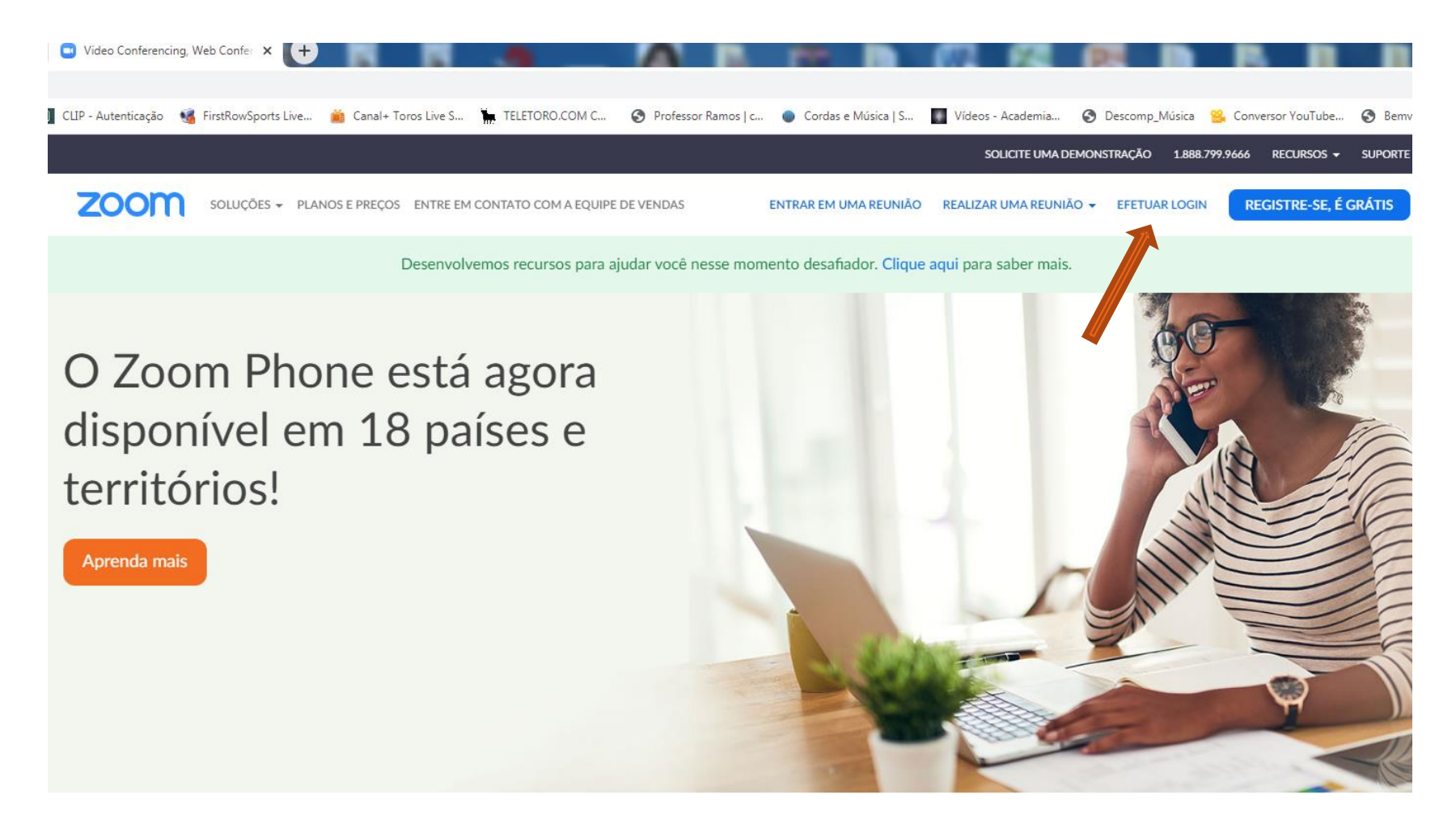

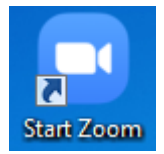

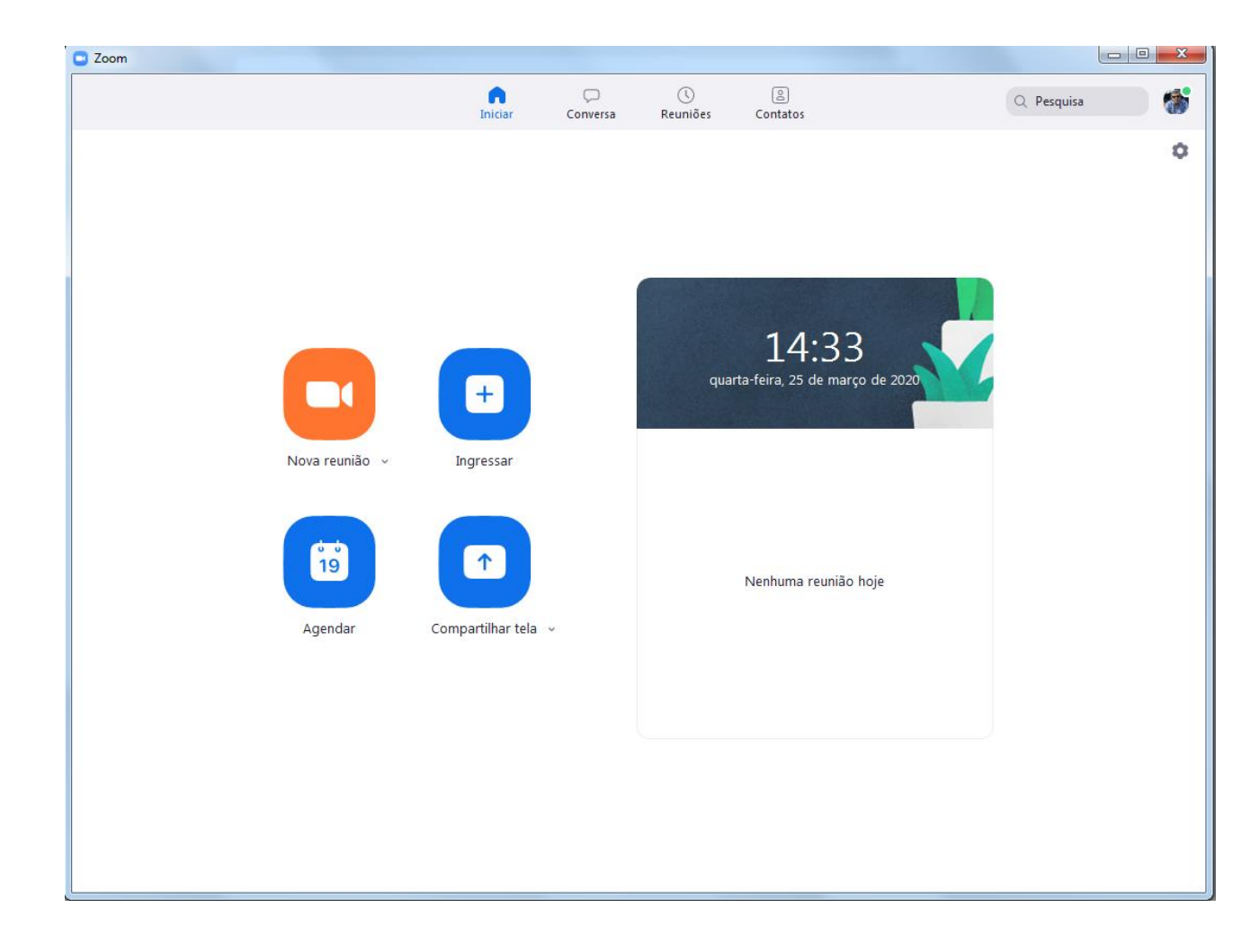

## Ativar Micro e Vídeo

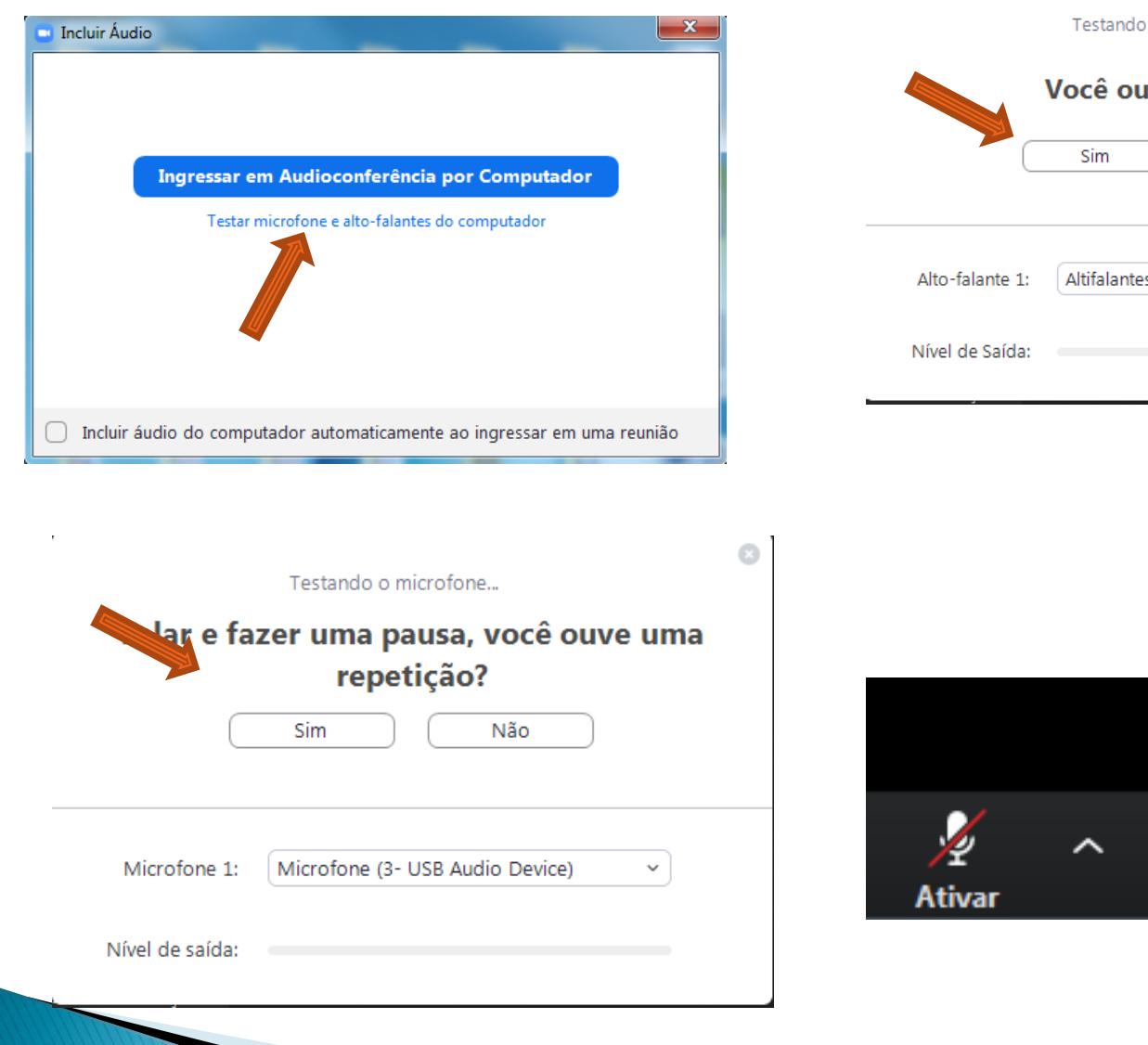

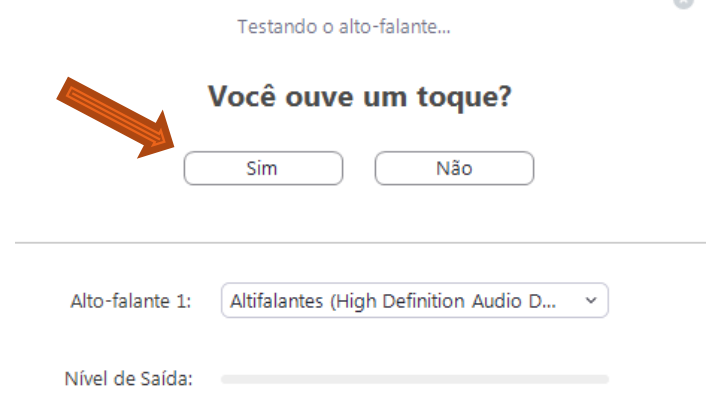

 $\bar{r}$ 

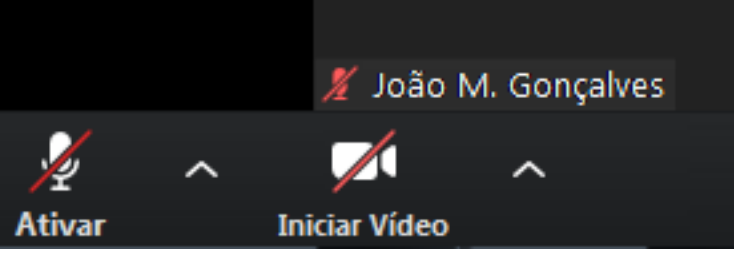

 $\mathbb{R}^3$ 

## Ecrã entrada

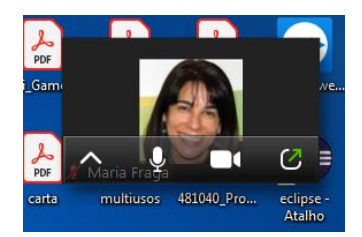

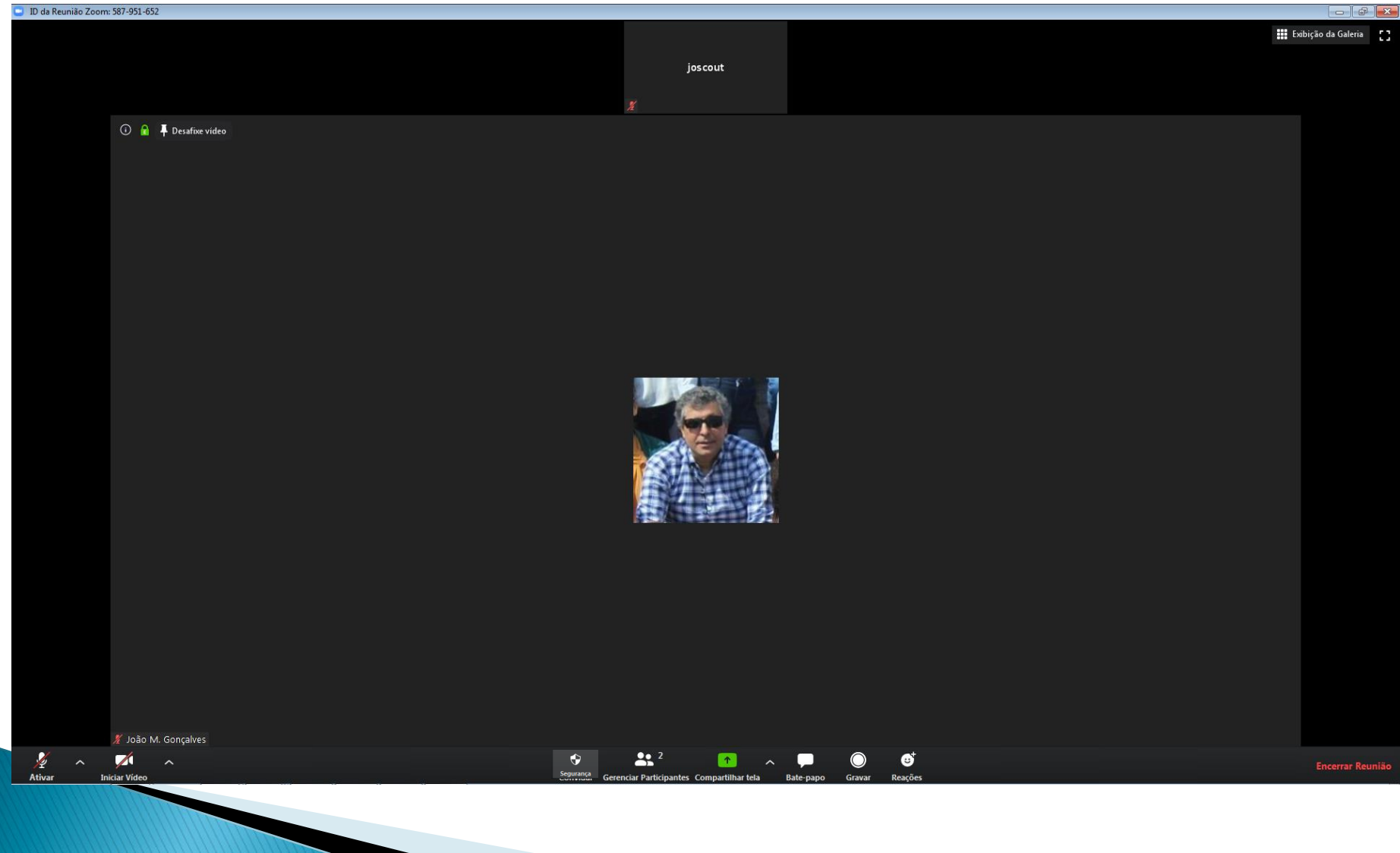

## **Barra de Ferramentas**

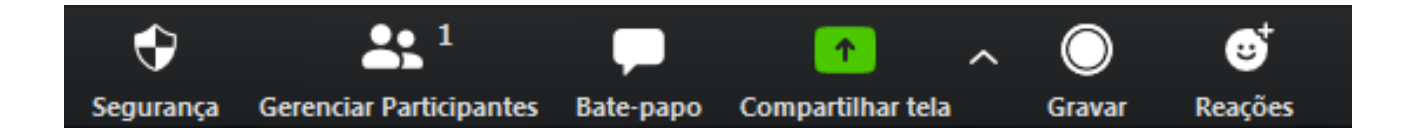

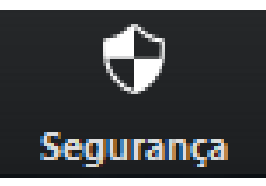

#### Bloquear reunião

 $\checkmark$  Habilitar sala de espera

Permitir que os participantes:

- $\vee$  Compartilhar tela
- $\checkmark$  Bate-papo
- $\checkmark$  Renomear-se

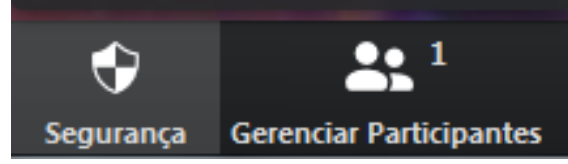

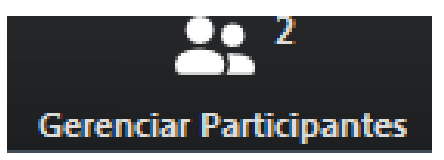

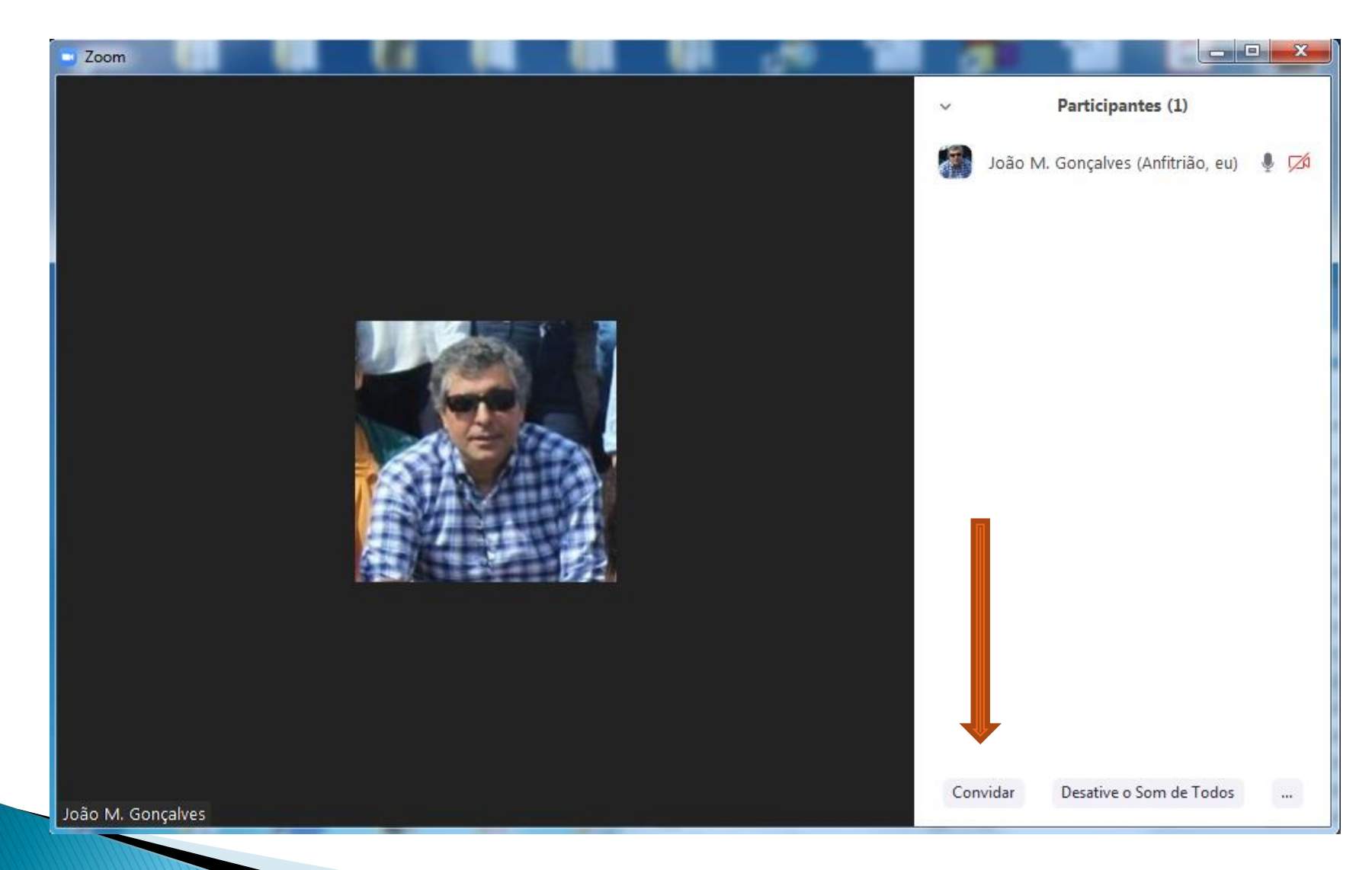

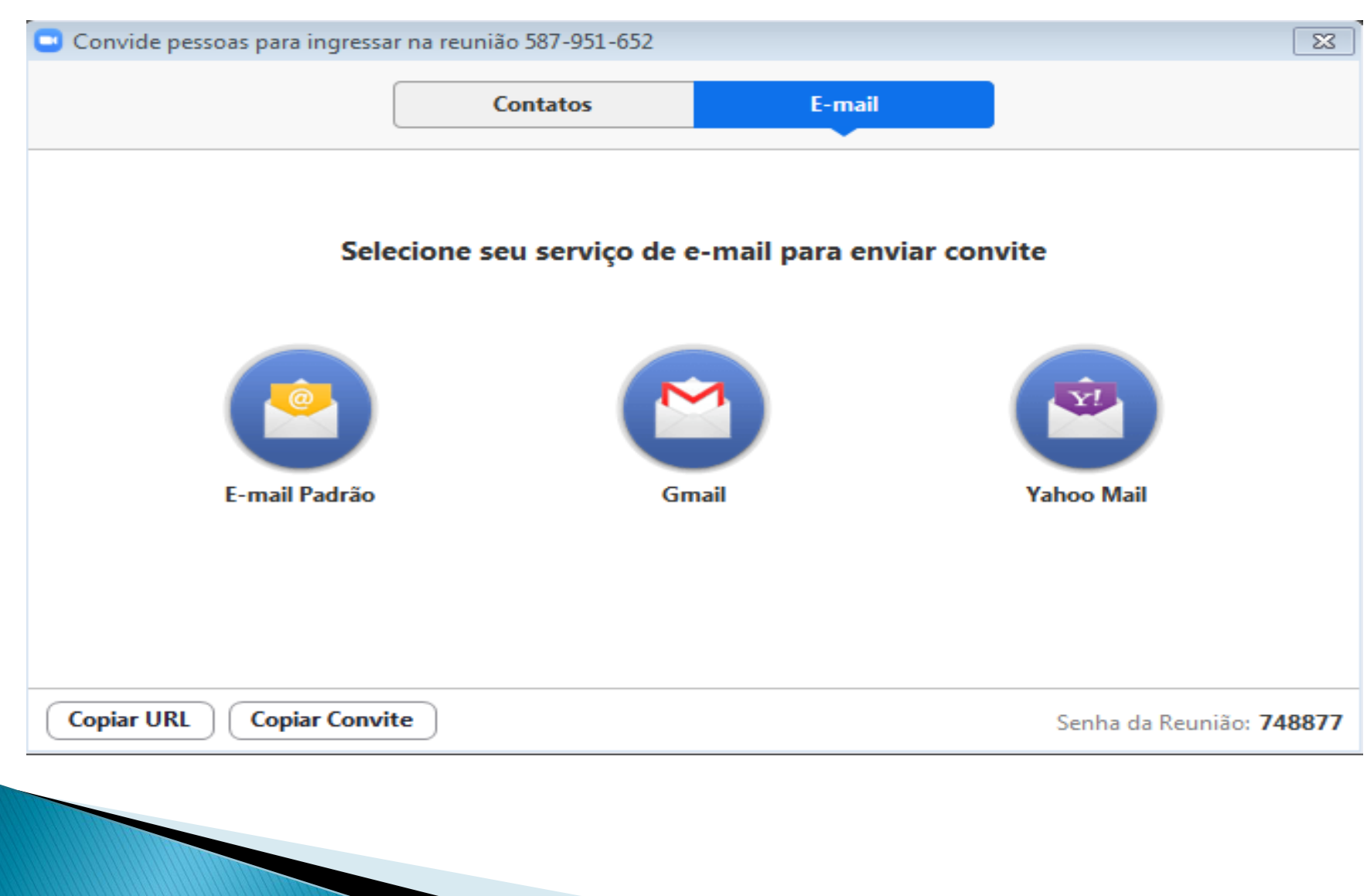

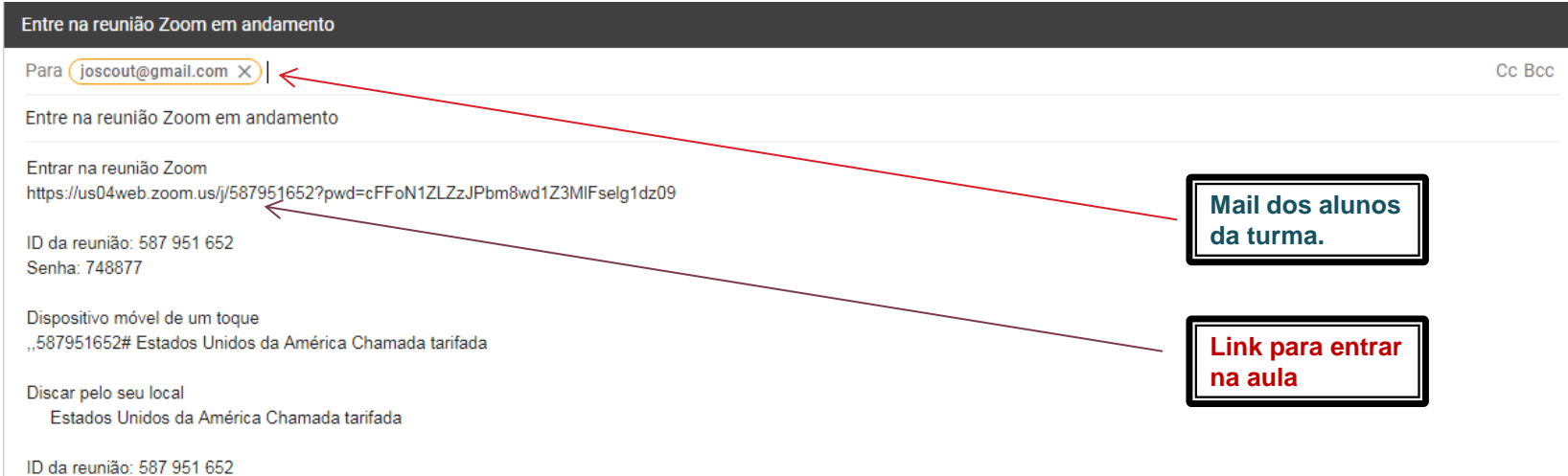

Localizar seu número local: https://us04web.zoom.us/u/fqhU5qEb4

<u>iへ α | Sans Serif ▼ | 규▼ | B | Z | U | A</u>▼ | 三▼ | 三 三 三 三 三 列 | <del>S</del> | 文

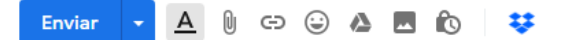

计言

## **Telemóvel**

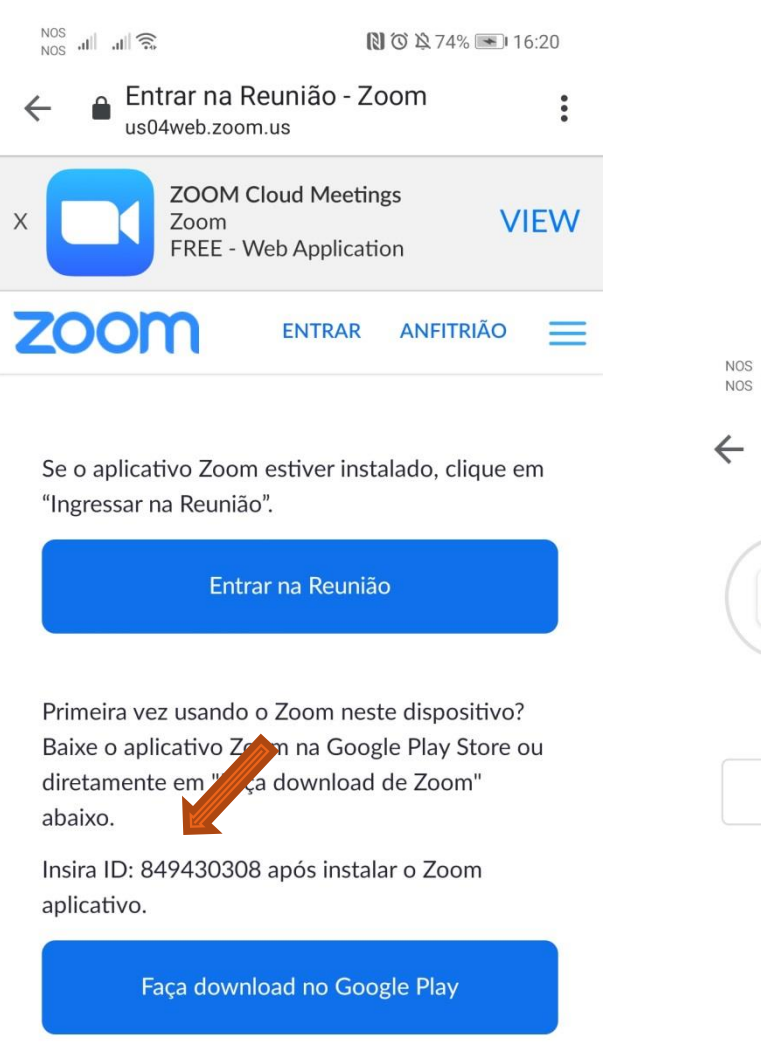

 $\begin{array}{cc} \text{NOS} & \text{all} & \text{all} \\ \text{NOS} & \text{all} & \text{all} \end{array}$ **NO 274%** 16:21  $Q$ Google Play  $\ddot{\cdot}$ **ZOOM Cloud**  $\boxed{\blacksquare}$ **Meetings** 23% de 28,04 MB Validada pelo Play Protect Cancelar Abrir

Faça download de Zoom

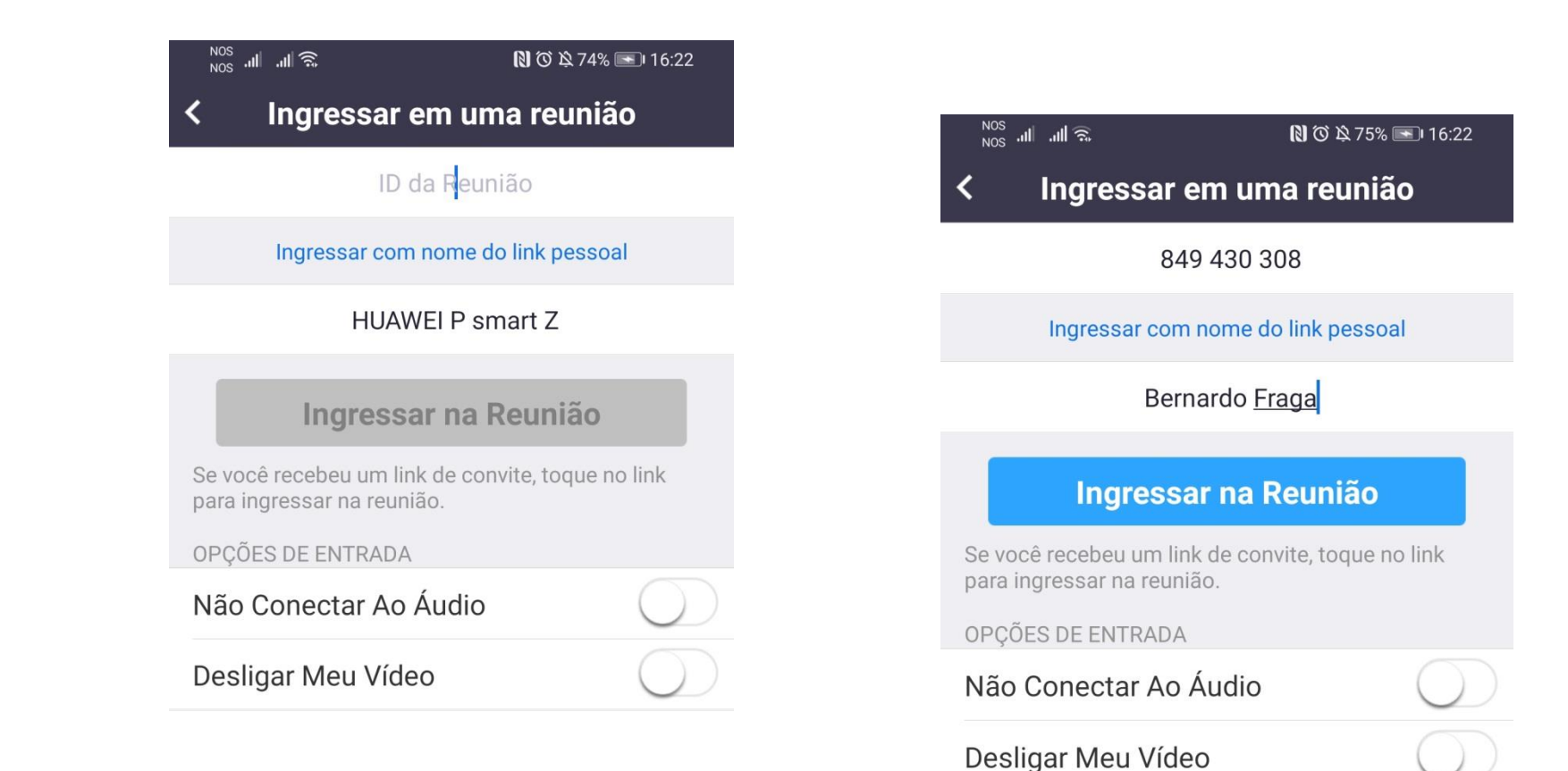

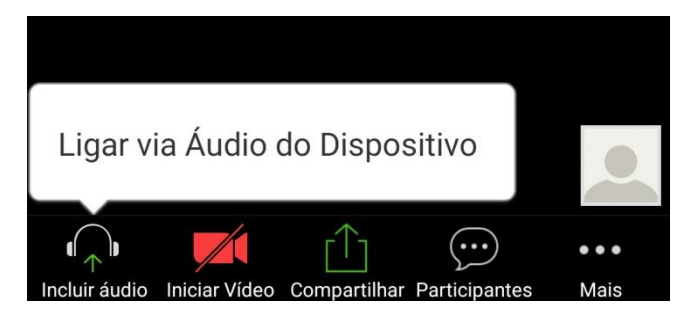

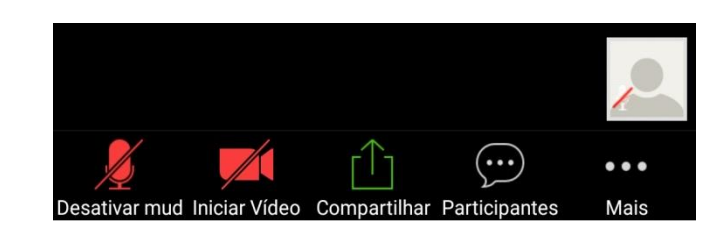

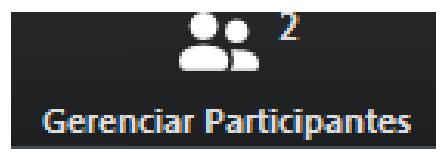

## Identifica quem está na aula

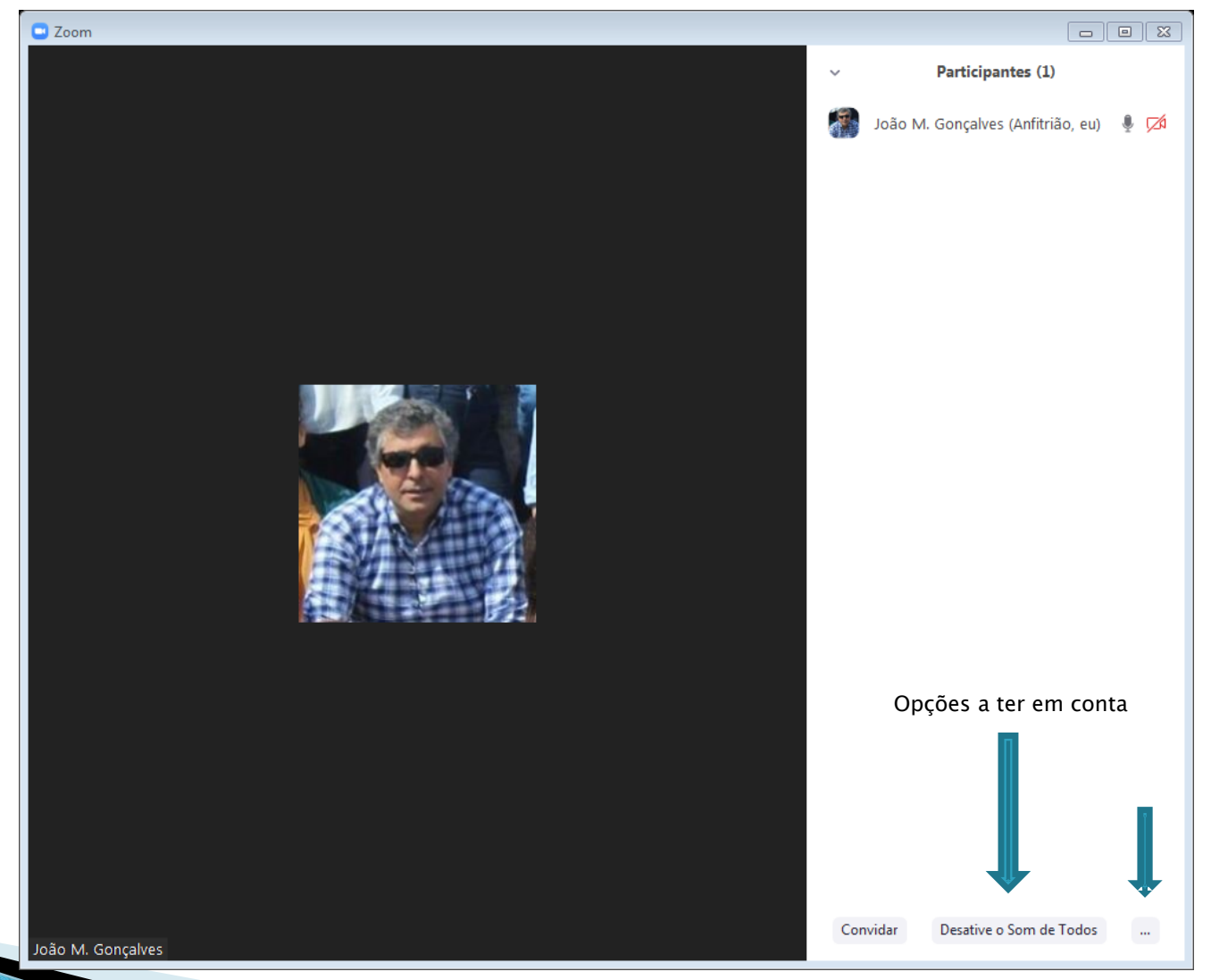

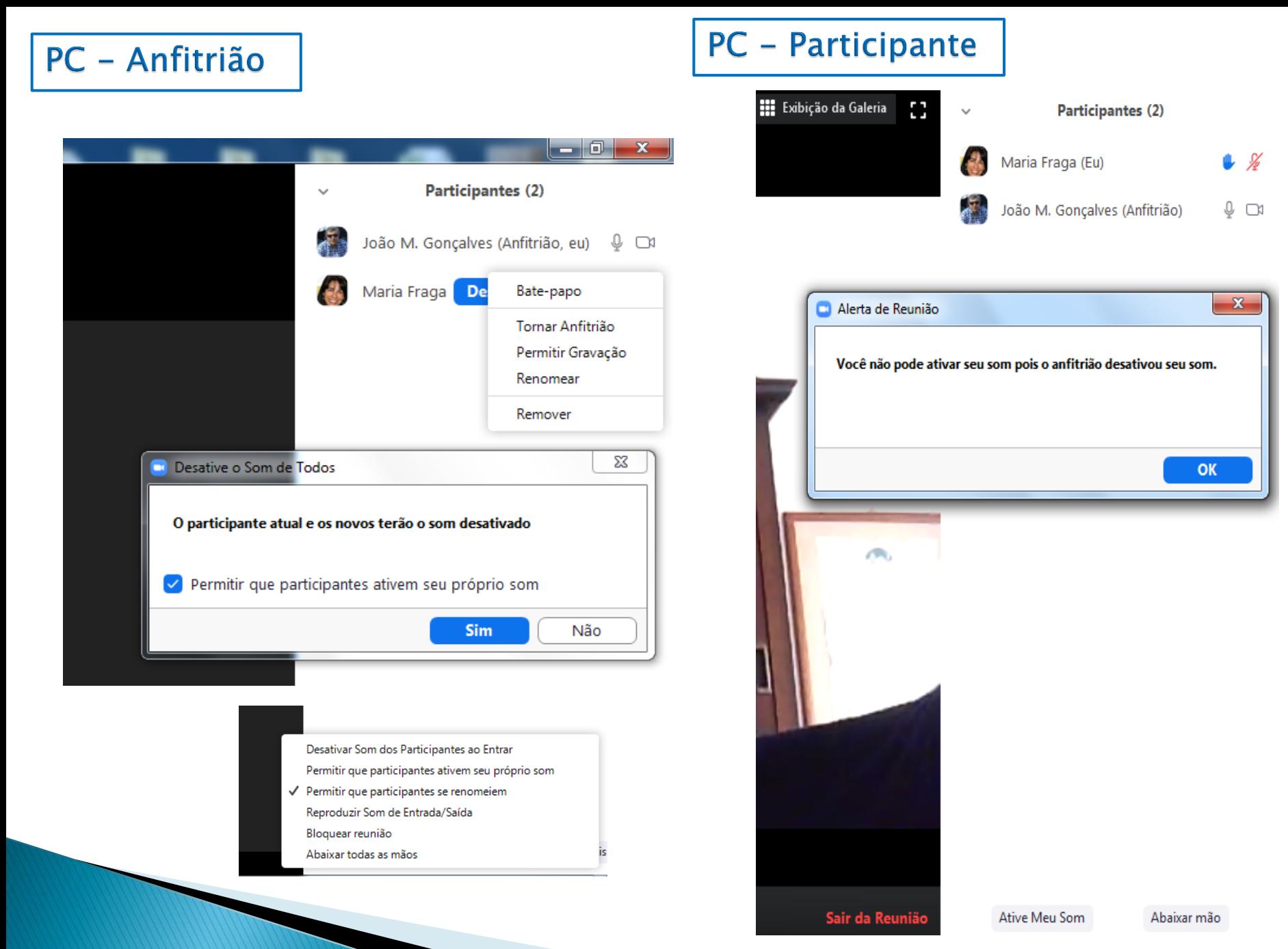

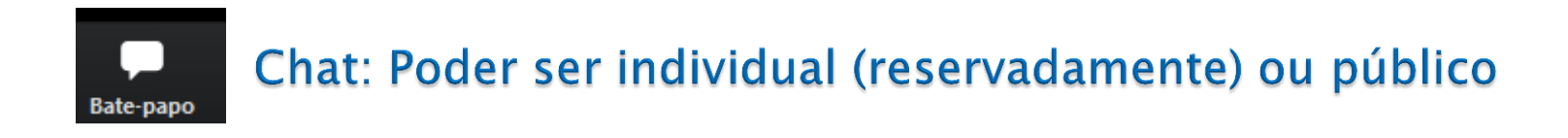

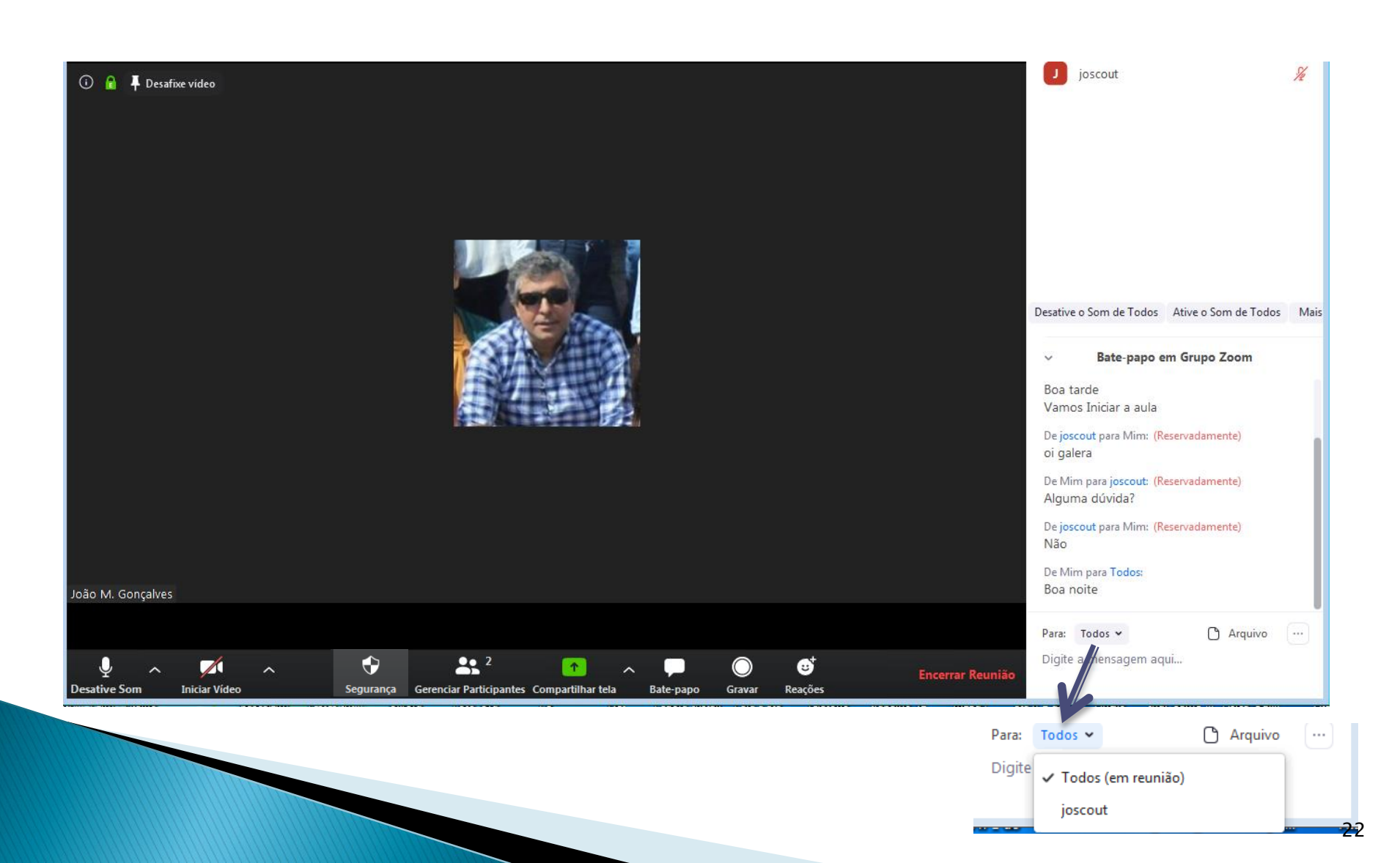

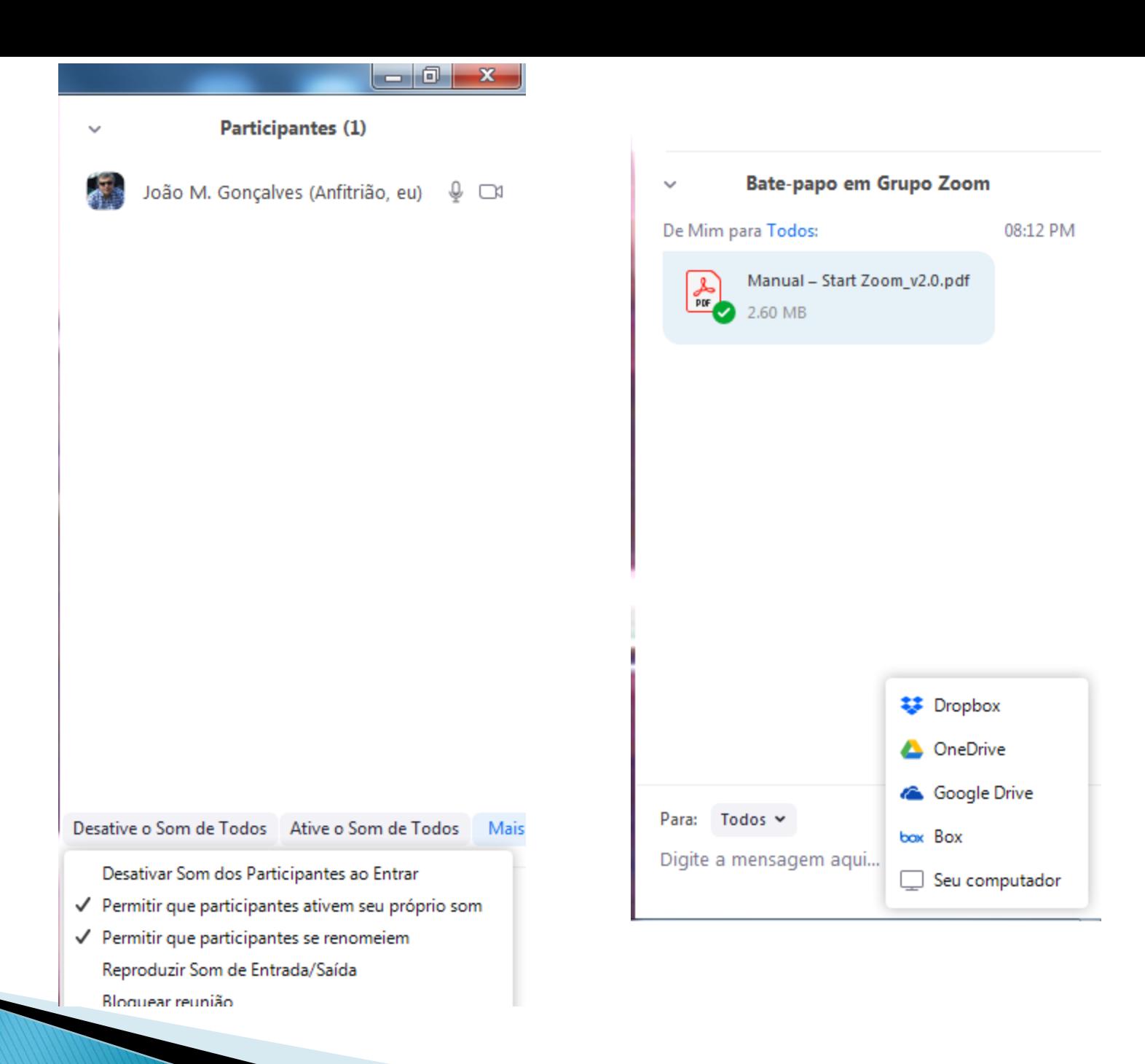

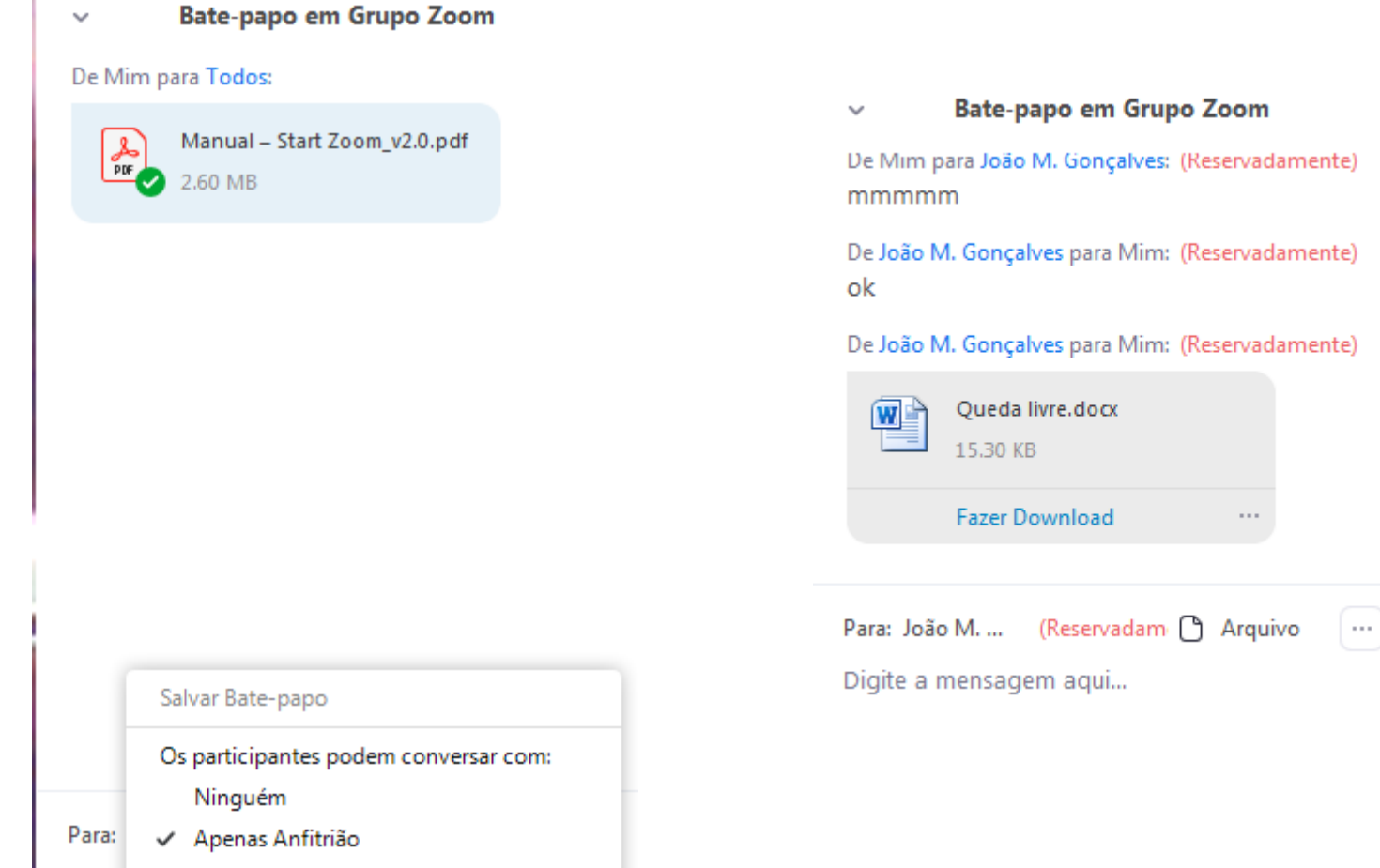

Todos em modo público **Digite** 

Todos em modo público e privado

24

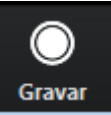

## Pode gravar a aula e se quiser, publicar no Moodle ou no Youtube

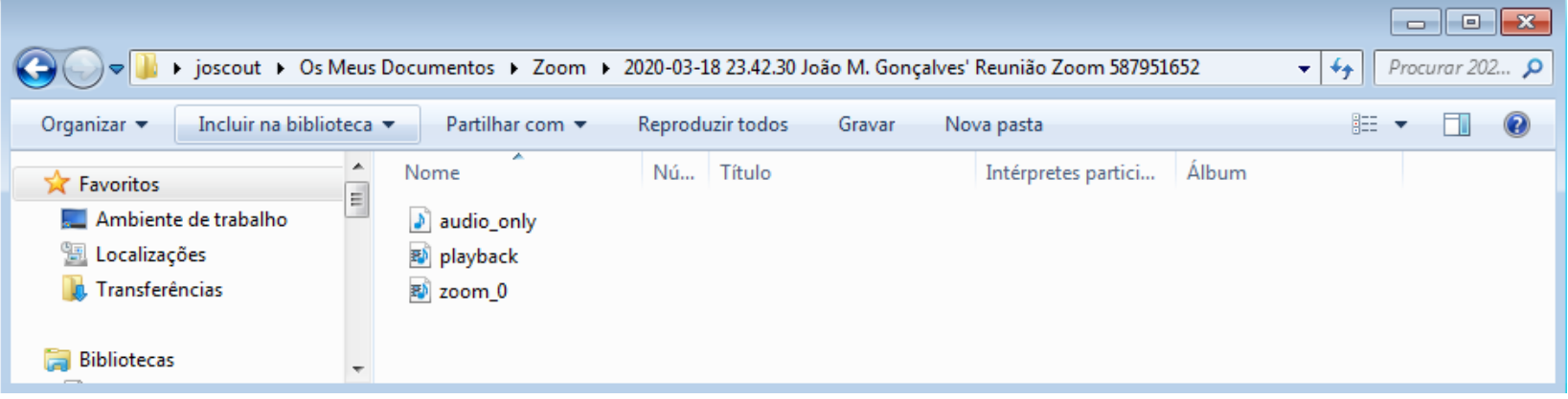

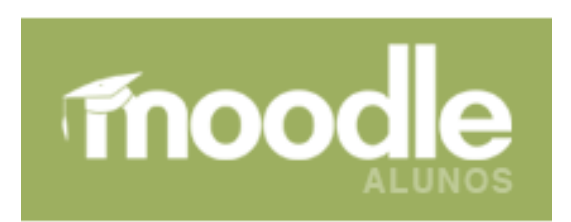

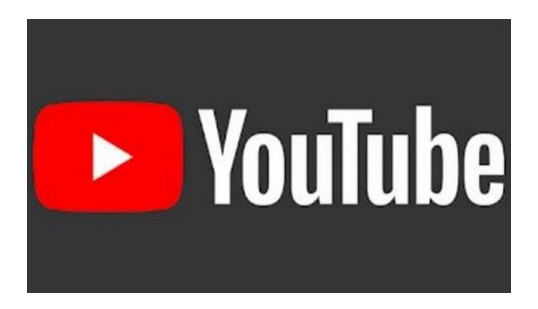

## Terminar aula

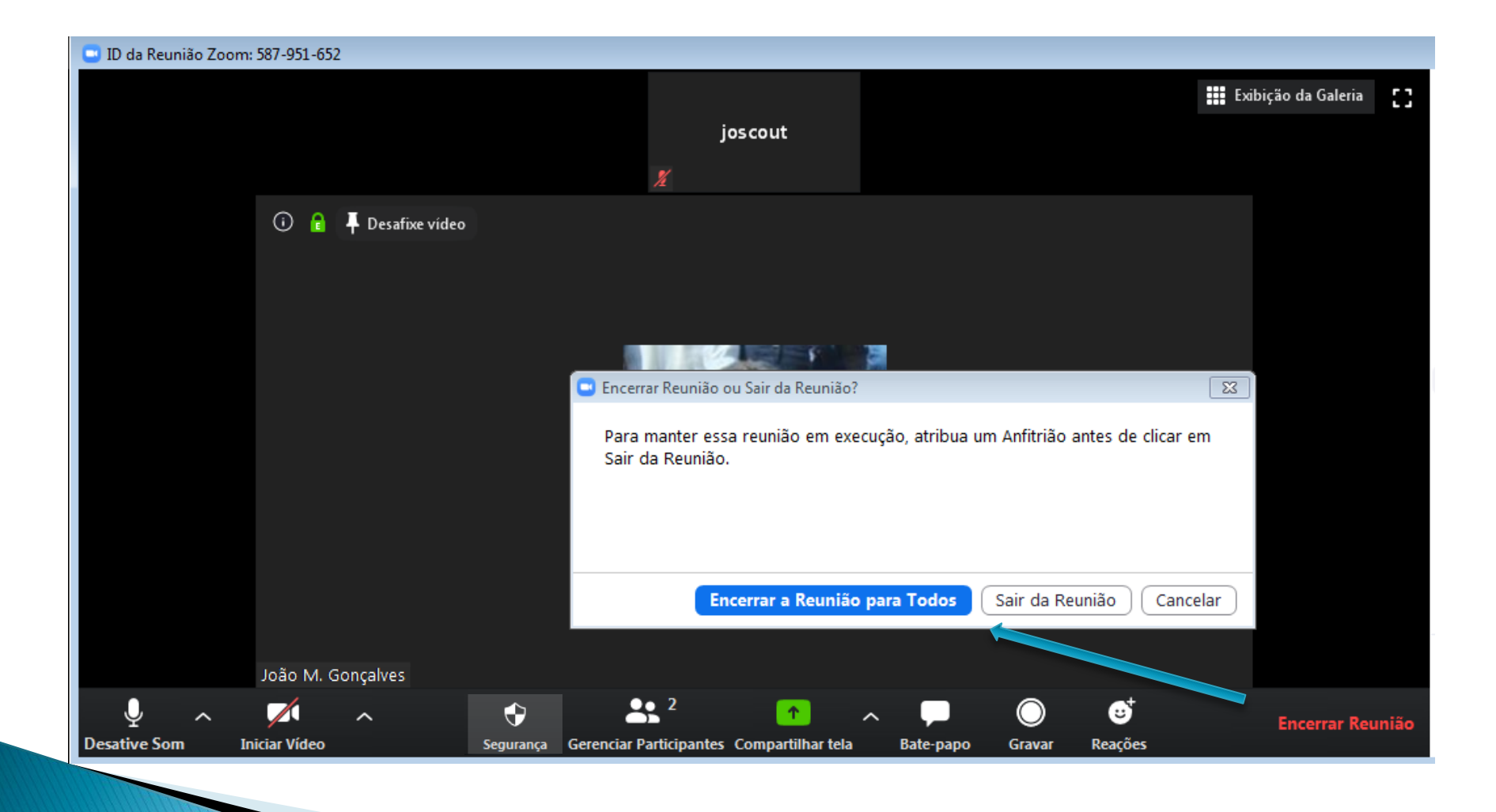

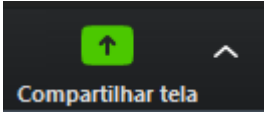

## Partilhar os diversos docs que estiverem ativos no nosso PC...

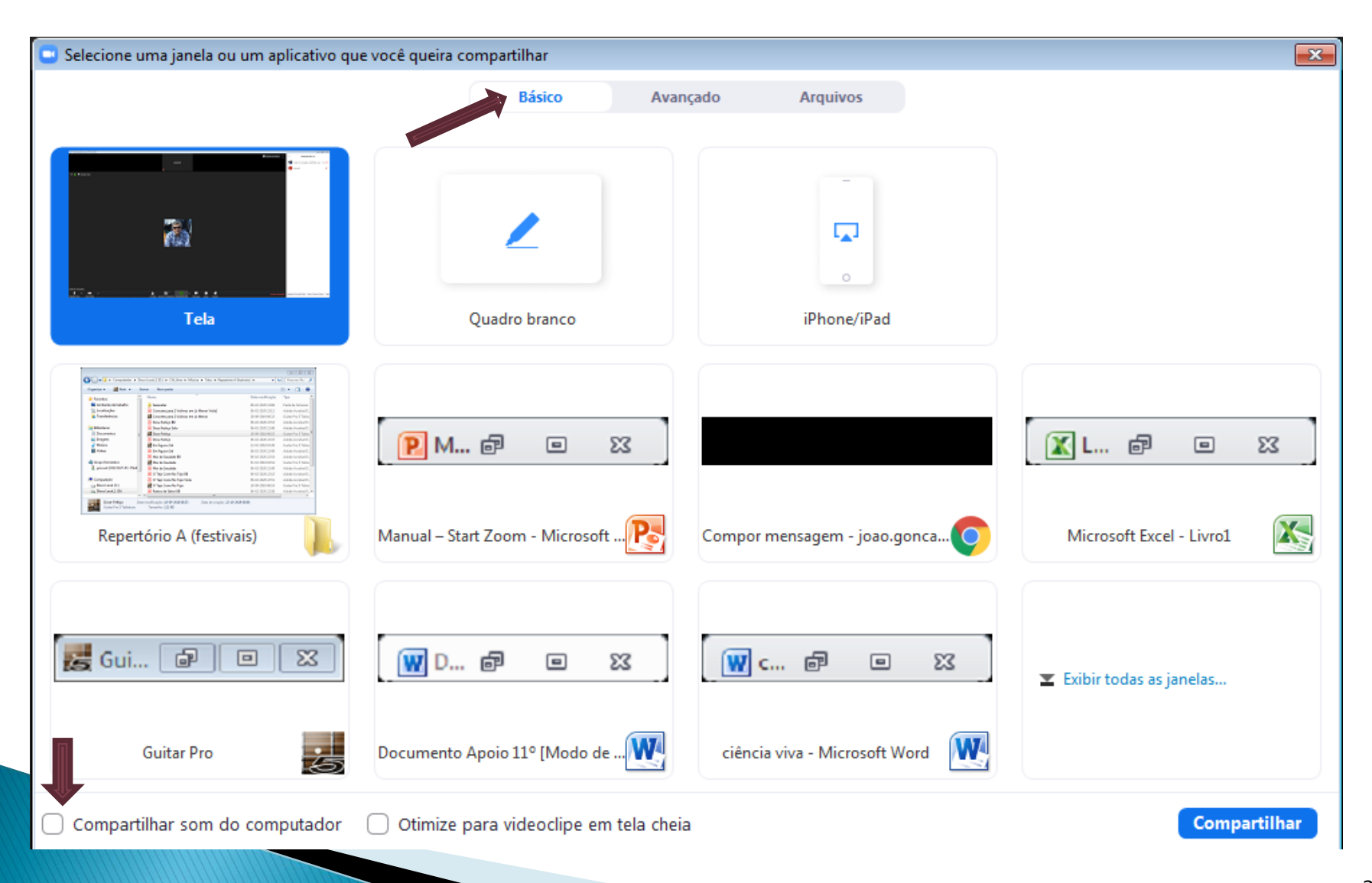

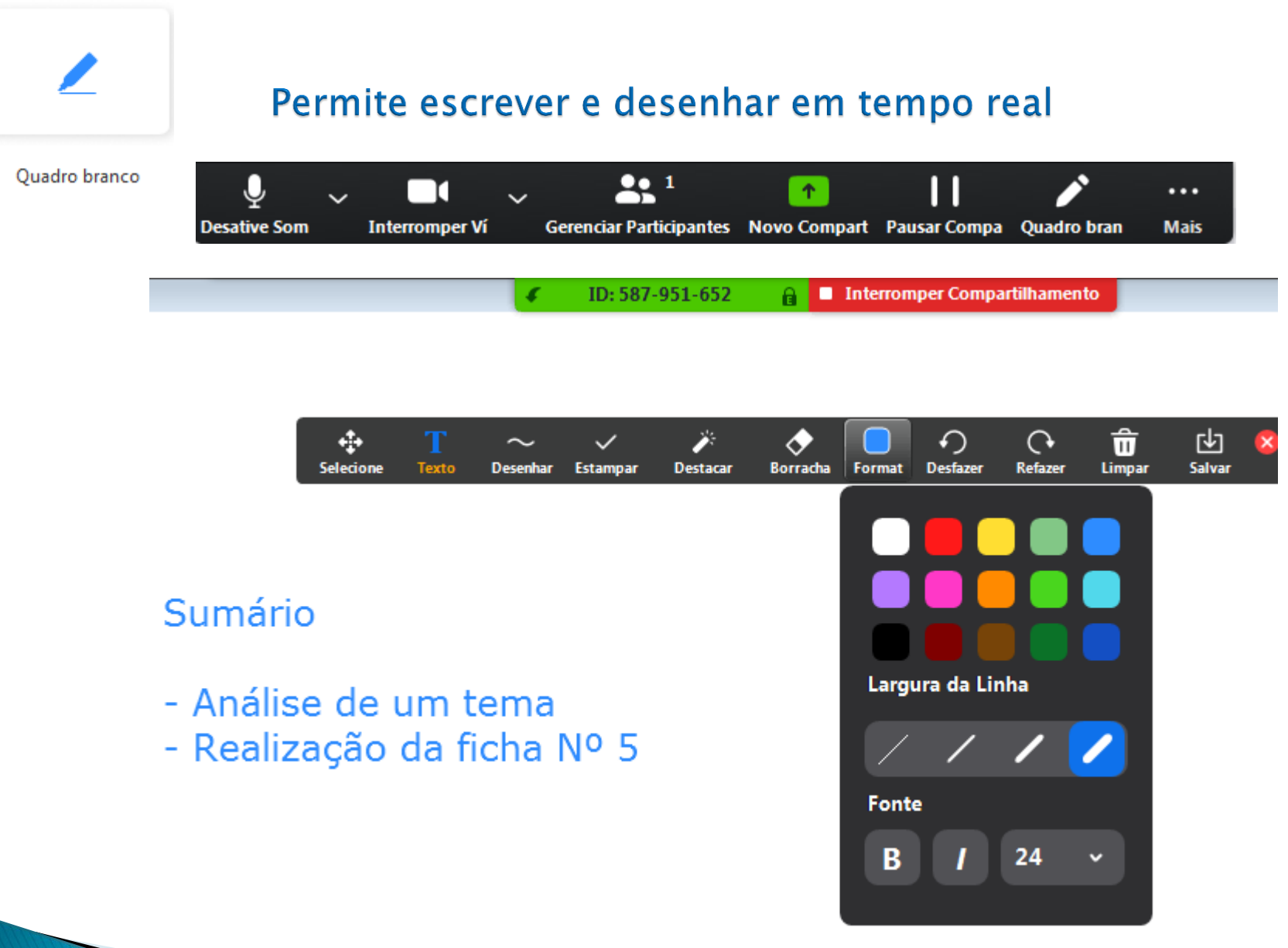

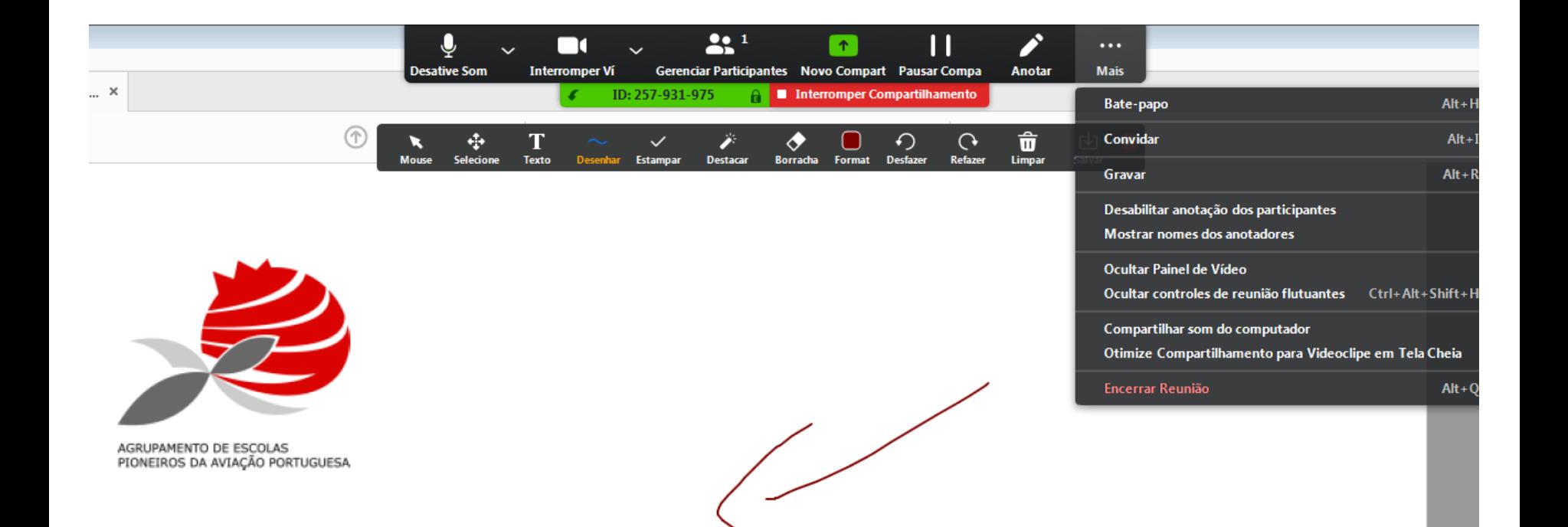

## Manual - Start Zoom\_2.0

2019/2020

## Neste menu, posso fazer Pausa na apresentação, passar o Controlo do rato para um aluno e Anotar.

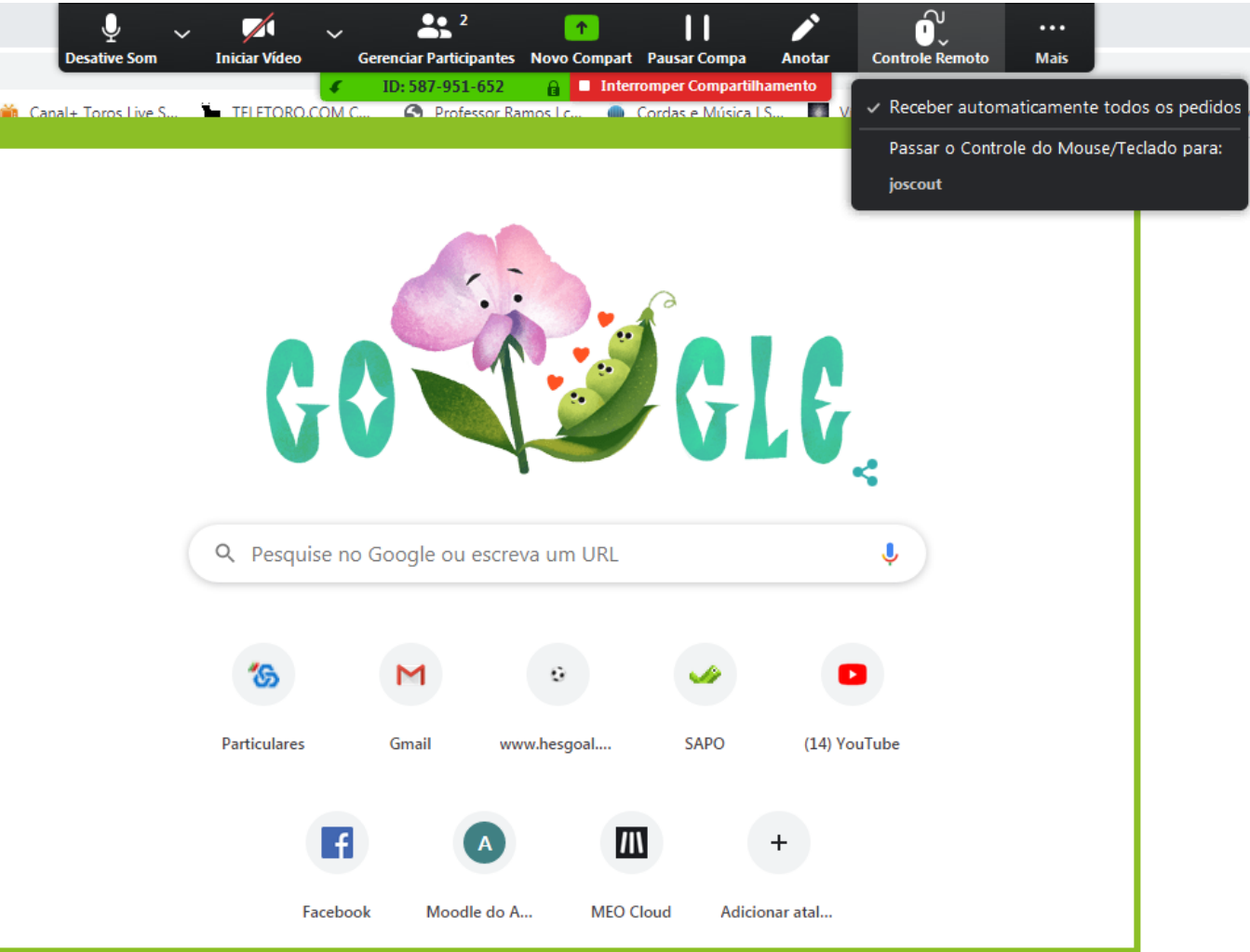

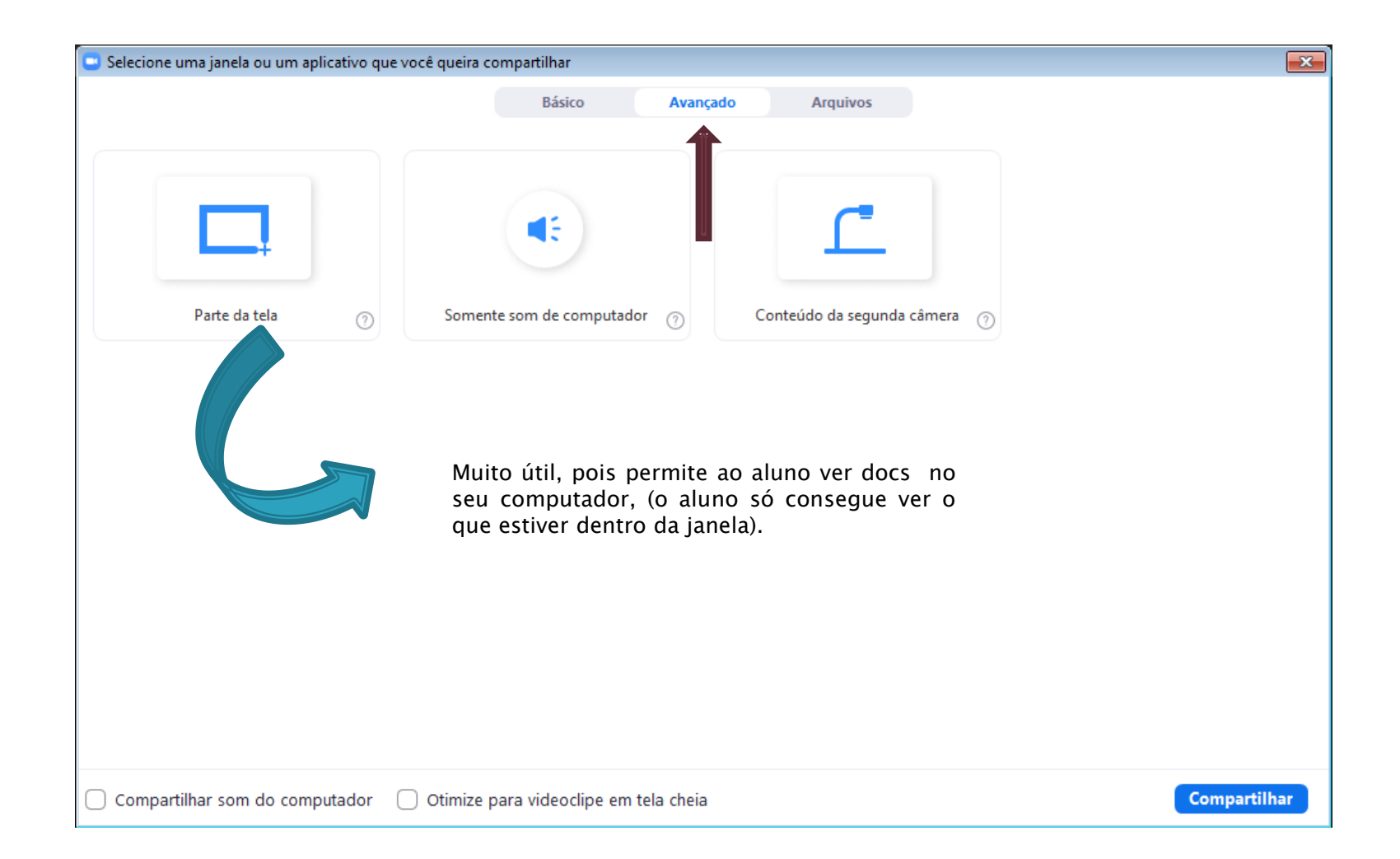

## Nota: Esta janela (verde) é ajustável

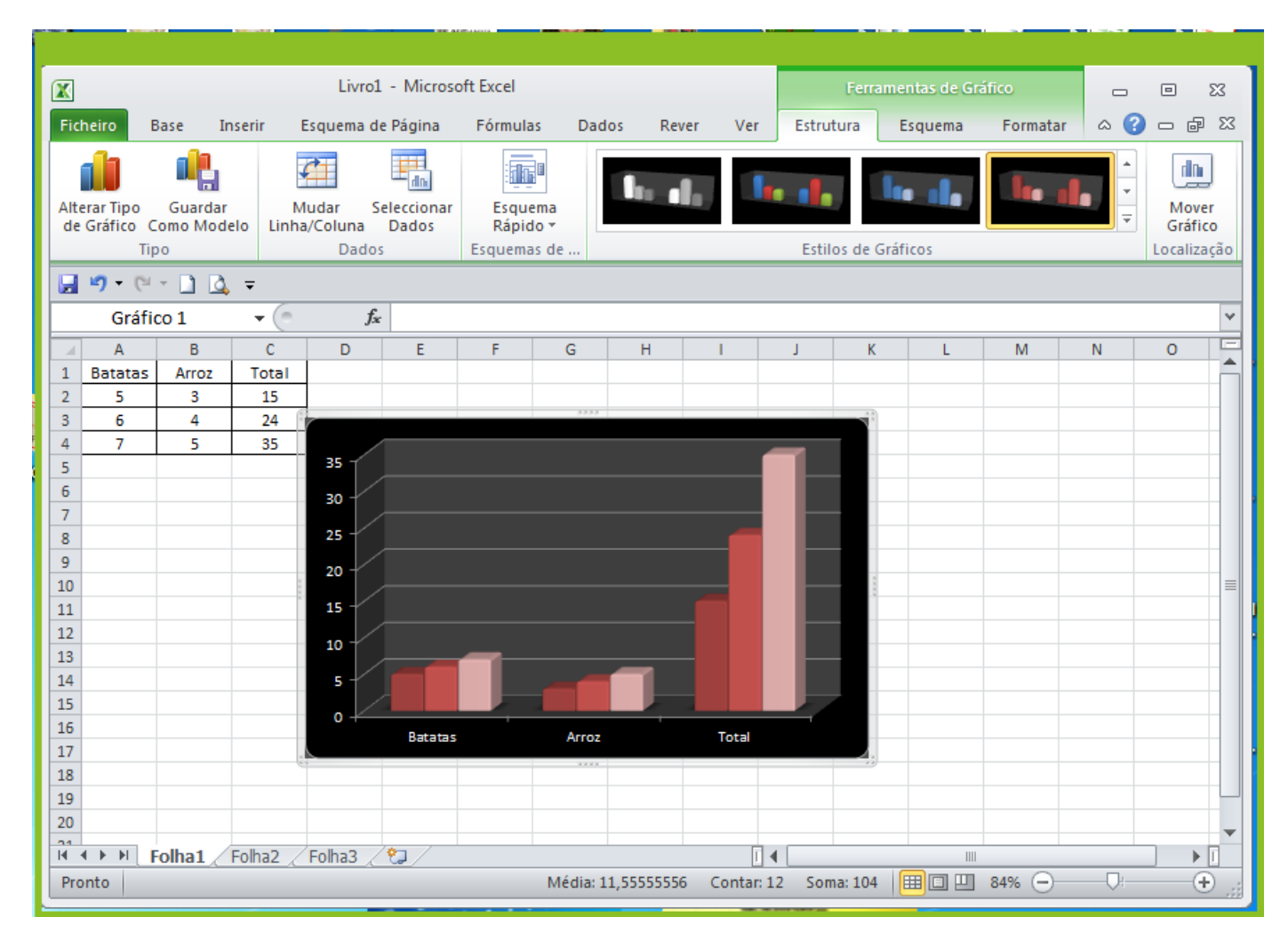

#### Se tiver minimizado o Start Zoom e quiser abrir, clicar nesta opção  $\overline{\phantom{a}}$  $\overline{\phantom{a}}$ Novo separador  $\times$  $+$ G Procurar no Google ou introduzir um URL  $\star$ 入  $\Box$   $\Theta$  $\leftarrow$  $\rightarrow$  C : Aplicações 14 PÁGINA INICIAL 1 CLIP - Autenticação Construção Live... 2 and Foros Live S... THE TELETORO.COM C... Professor Ramo  $\mathcal{L}_{\mathcal{L}}$ Q Pesquise no Google ou escreva um URL J. o **Particulares** Gmail www.hesgoal.... **SAPO** (14) YouTube  $\blacksquare$ Facebook Moodle do A... **MEO Cloud** Adicionar atal... Personalizar

## Posso associar a um destes aplicativos e partilhar com os alunos

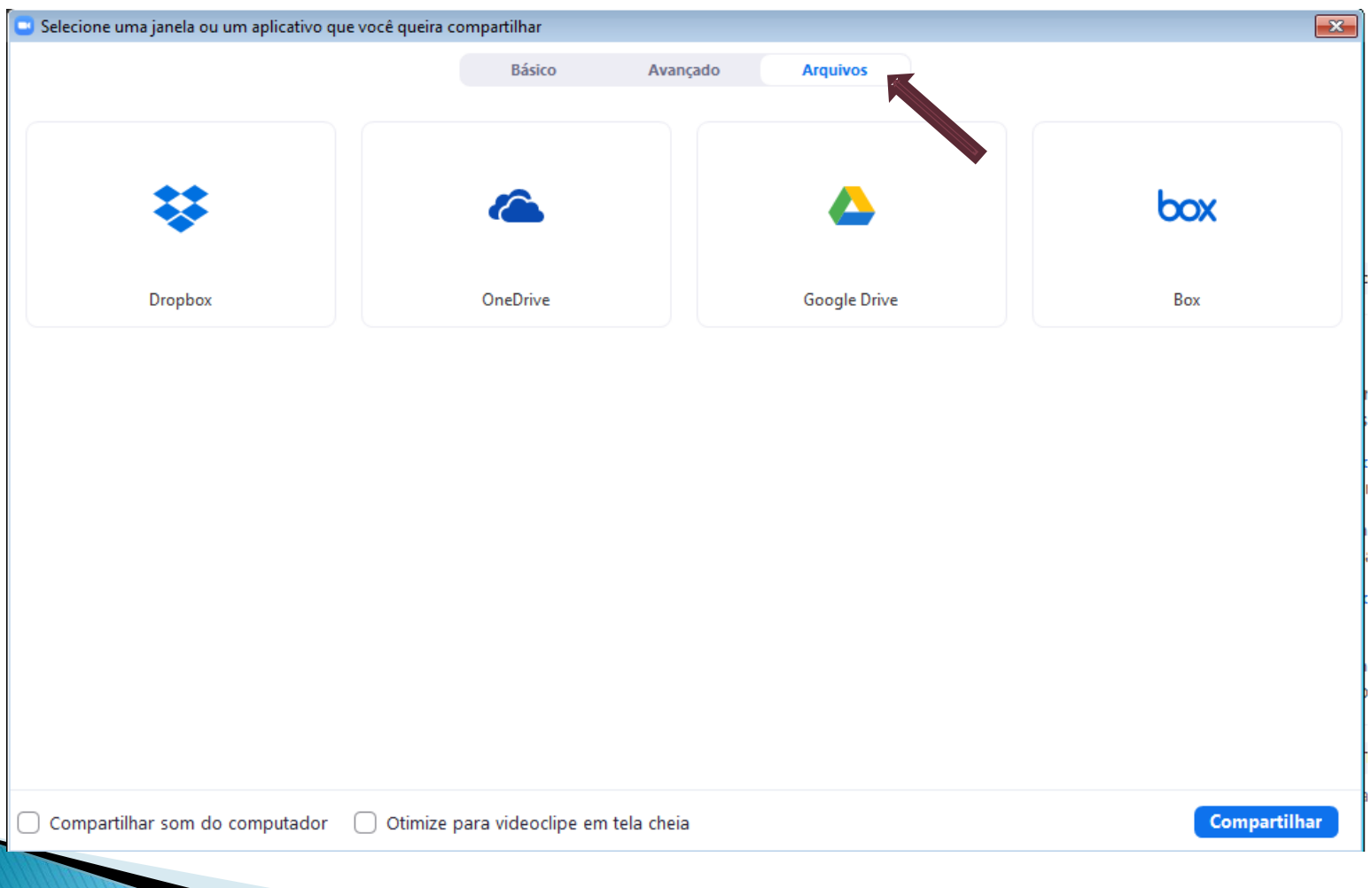

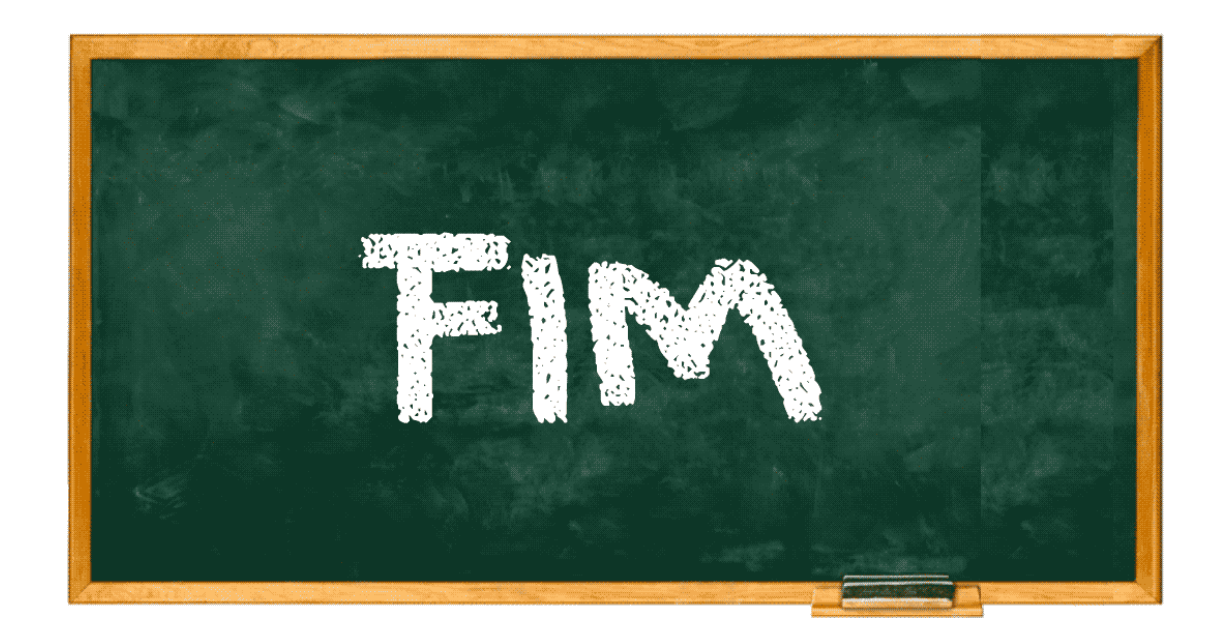